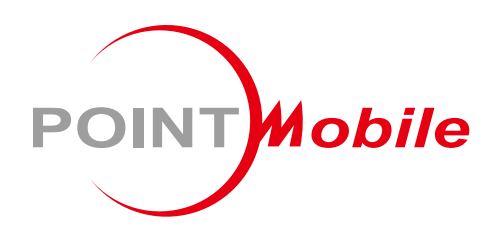

For Android™ 9

# Enterprise Mobility PM451 User Manual

Google, Android, Google Play and other marks are trademarks of Google LLC.

Copyright © 2006 – 2023 Point Mobile Co., Ltd. All rights reserved

### <span id="page-1-0"></span>**Instruction**

This manual provides information about basic features and using the PM451. Please read this manual carefully before using your handy terminals and peripherals to ensure safe and proper use.

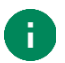

*Note: Screenshots in this manual may differ from actual screens.*

### <span id="page-1-1"></span>**Revision History**

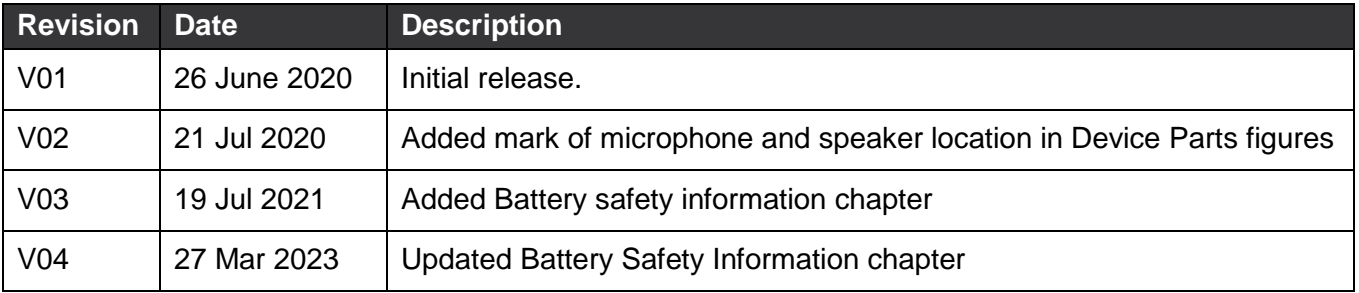

## <span id="page-2-0"></span>**Table of Contents**

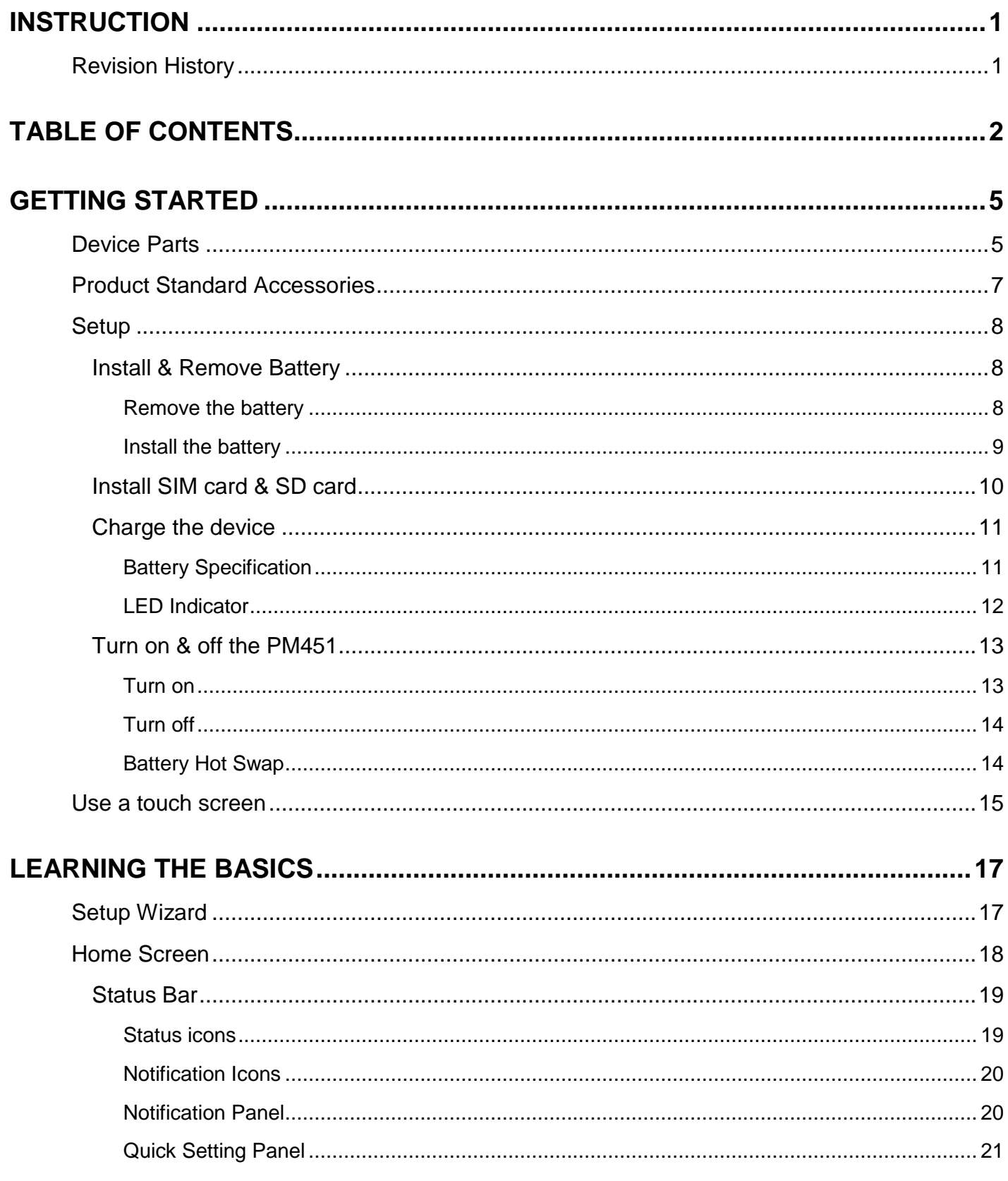

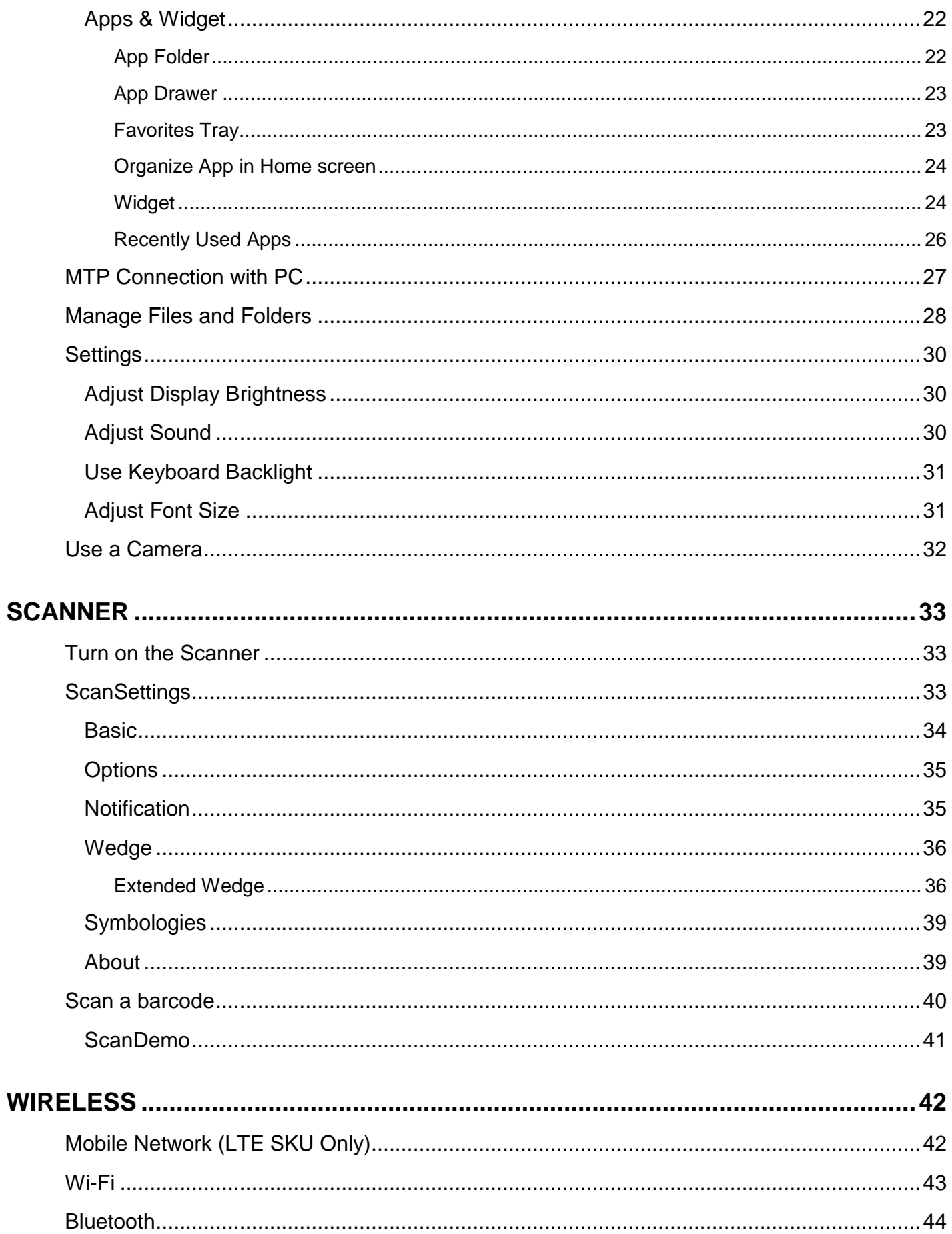

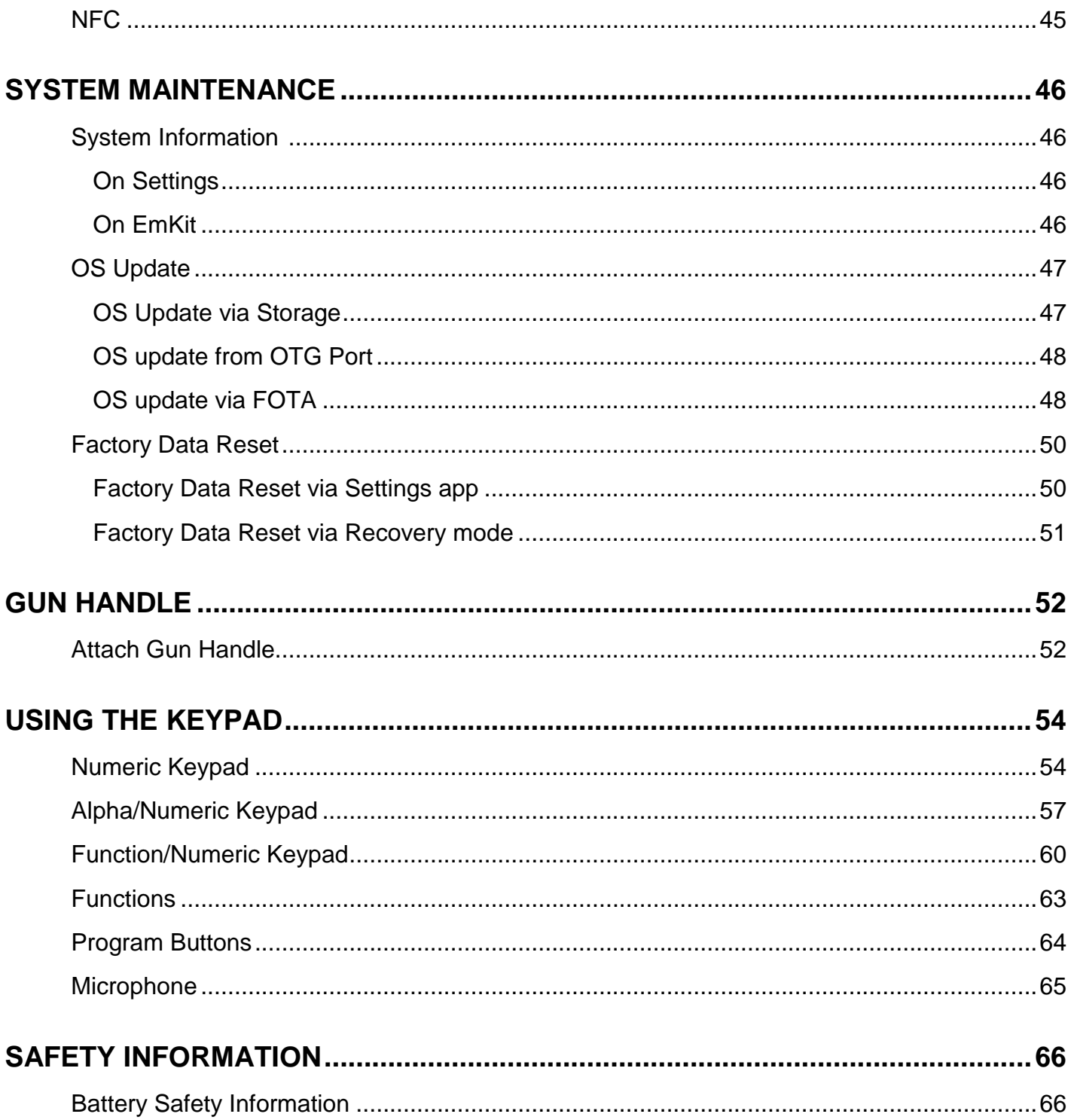

### <span id="page-5-1"></span><span id="page-5-0"></span>**Device Parts**

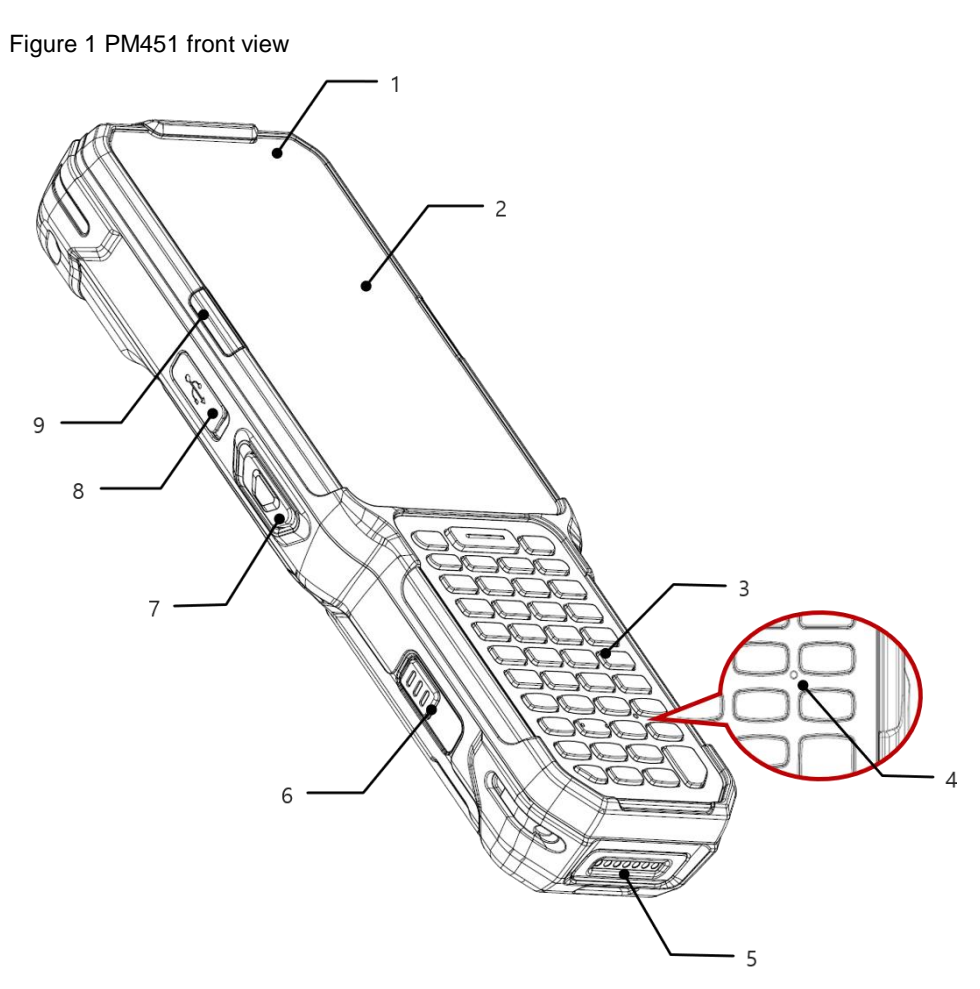

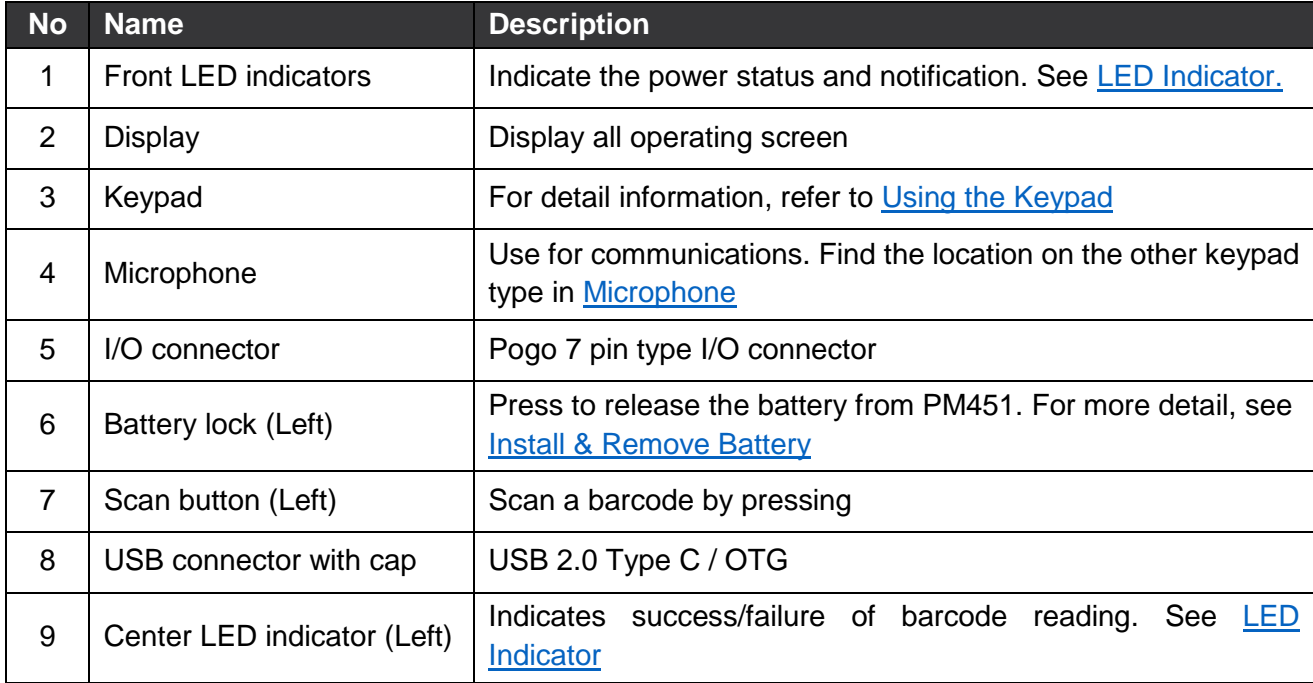

Figure 2 PM451 Back view

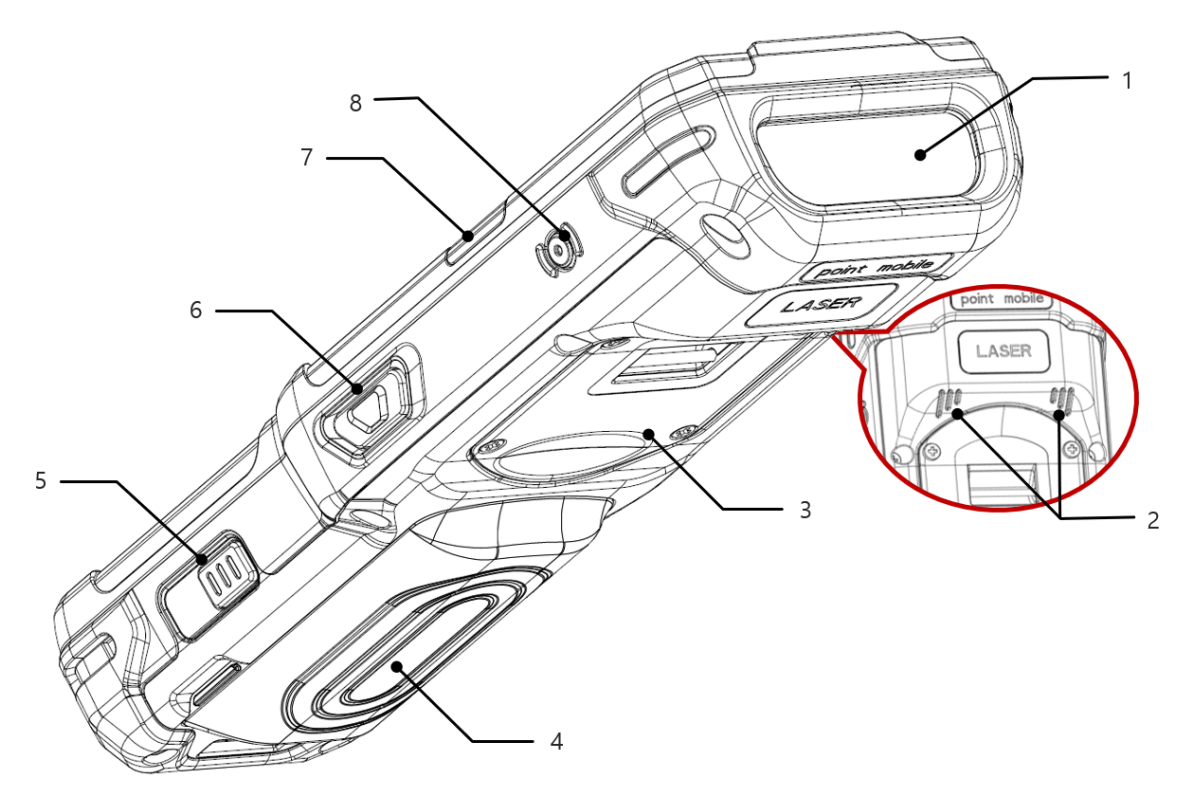

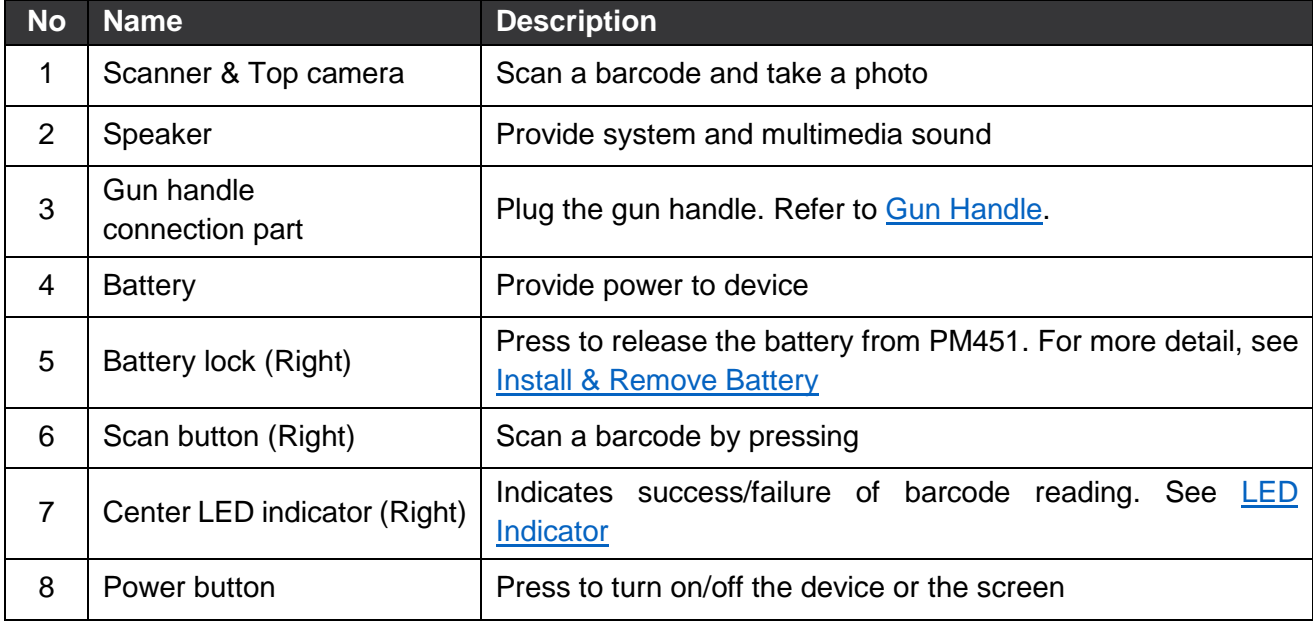

### <span id="page-7-0"></span>**Product Standard Accessories**

The following items are in the product box.

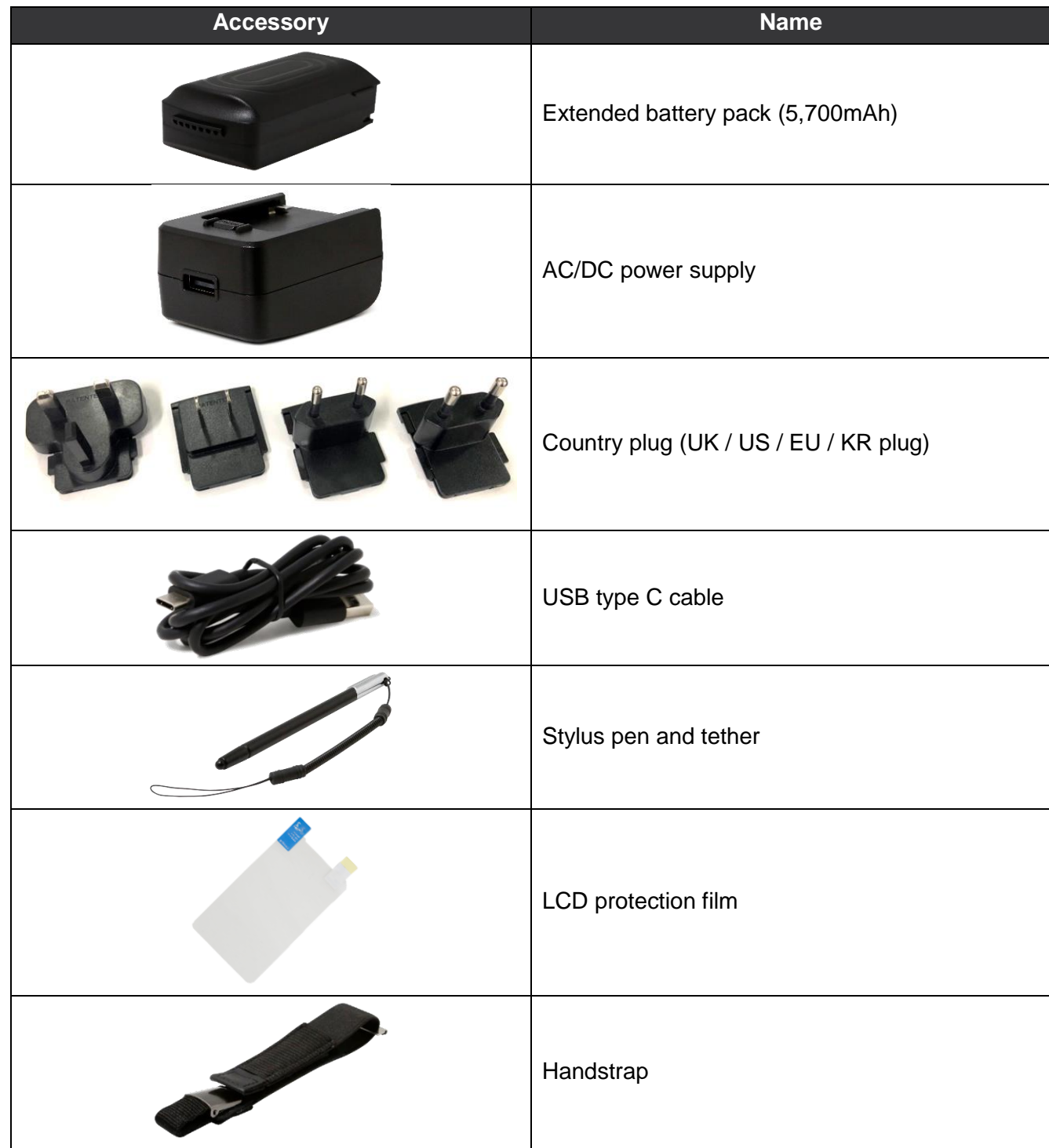

### <span id="page-8-0"></span>**Setup**

### <span id="page-8-1"></span>**Install & Remove Battery**

#### <span id="page-8-2"></span>**Remove the battery**

1. Press and hold left & right battery lock simultaneously to release the battery

Figure 3 Press battery lock

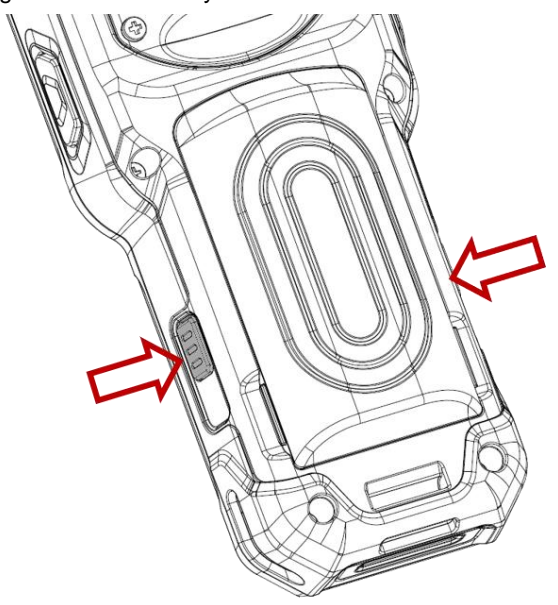

2. Pull up the bottom of the battery to remove from the device and release the battery lock

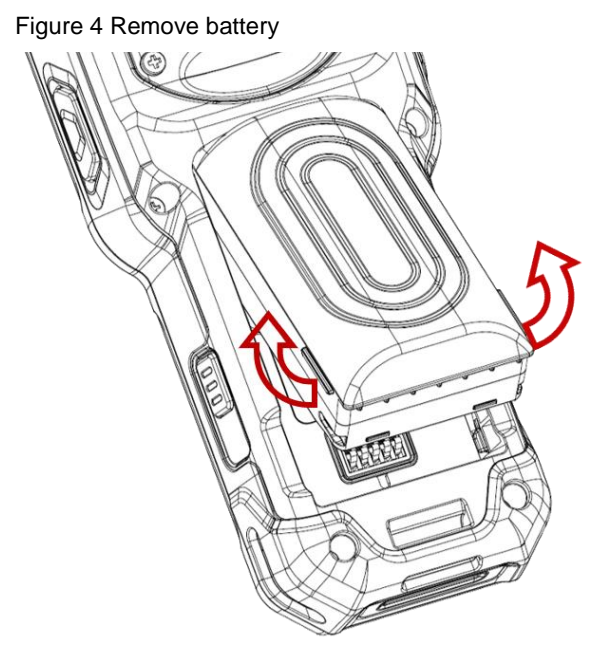

#### <span id="page-9-0"></span>**Install the battery**

Insert the top of the battery first, and then push down the bottom. Make sure the battery is attached firmly.

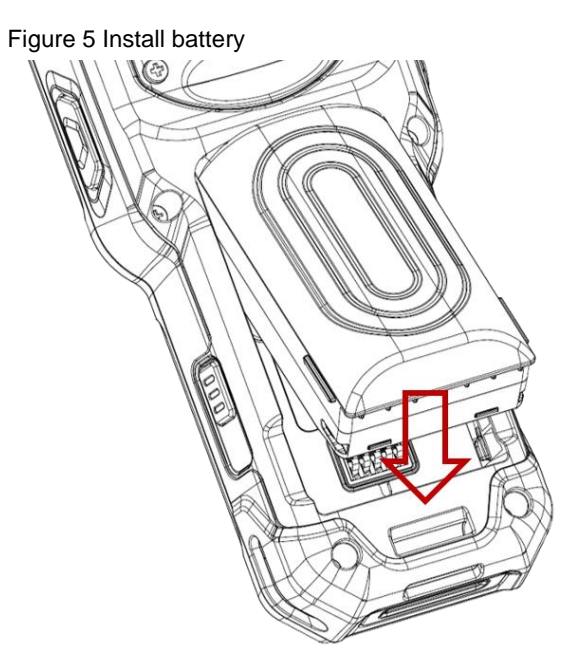

#### <span id="page-10-0"></span>**Install SIM card & SD card**

PM451 supports micro SIM card(LTE SKU only) and microSD card. Following the steps below, install the cards in the correct slot and the correct orientation.

- 1. Remove the battery
- 2. Pull the SIM & SD card slot cap using the hole.

Figure 6 Open SD & SIM card slot

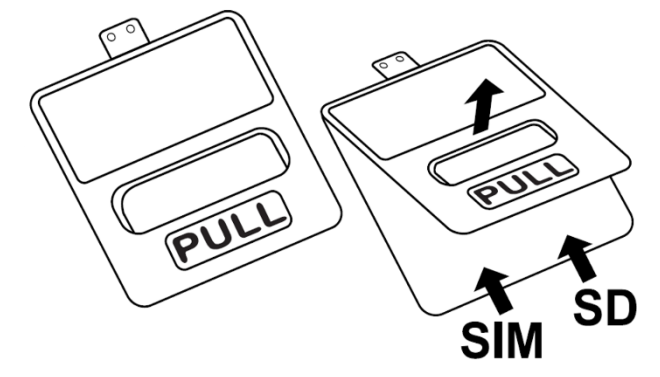

3. Referring to **Figure 7**, insert the cards in the correct orientation. Facing down the gold contact of the cards, insert a micro SIM card on the left and a microSD card on the right.

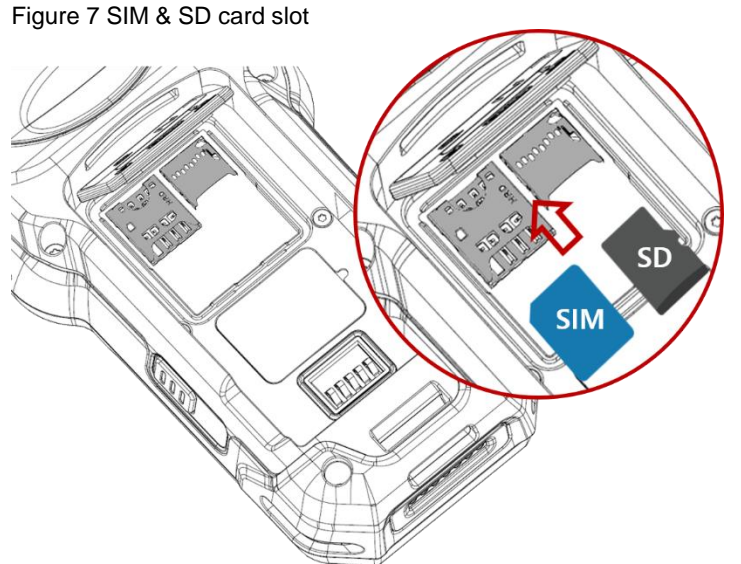

4. To remove the card, gently slide it out of the slot

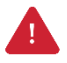

*Caution: Use micro SIM card and microSD card only.*

### <span id="page-11-0"></span>**Charge the device**

1. Open the cap of the USB connector on the left side of the PM451

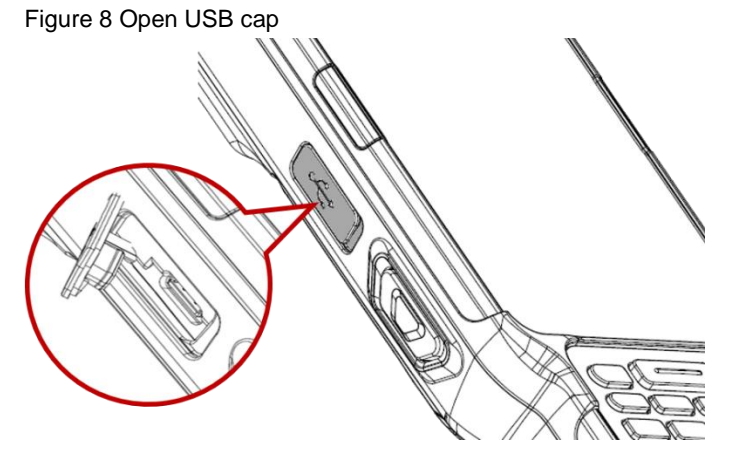

- 2. Assemble the proper country plug and the AC/DC power supply
- 3. Plug USB type C cable to the AC/DC power supply
- 4. Connect the cable to PM451 and provide power by plugging the power supply to the wall socket Figure 9 Charge PM451

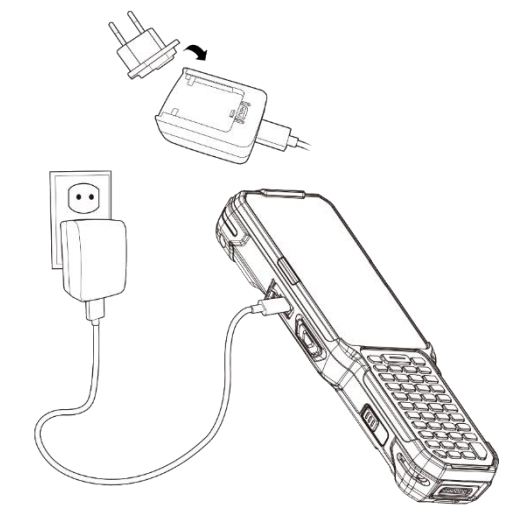

*Caution: Always use an original charger and cable from Point Mobile. Other chargers and cables may damage PM451. Also, make sure the charger and cables are not wet.*

#### <span id="page-11-1"></span>**Battery Specification**

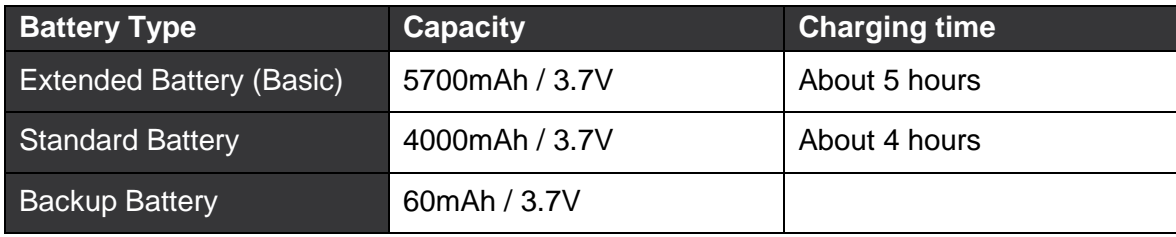

#### <span id="page-12-0"></span>**LED Indicator**

Figure 10 LED Indicator

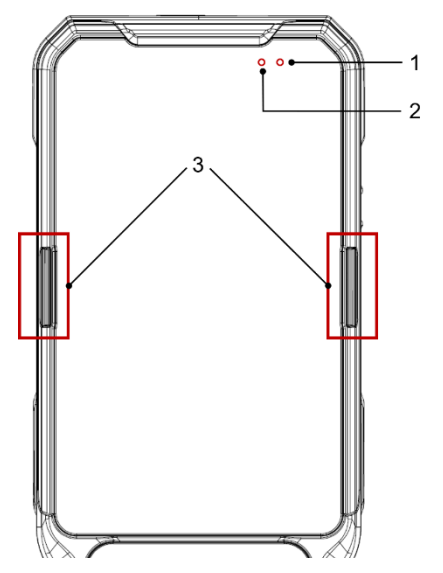

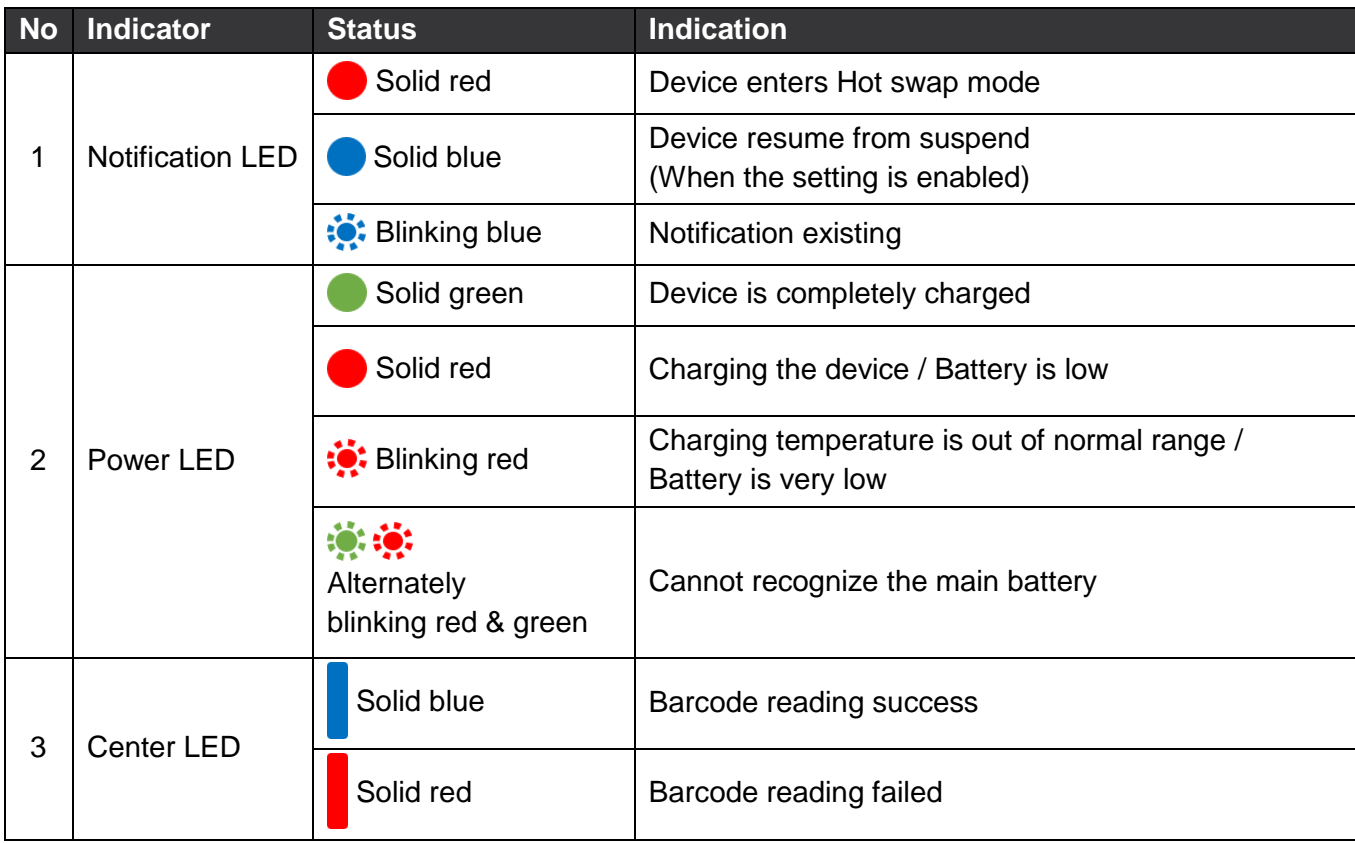

### <span id="page-13-0"></span>**Turn on & off the PM451**

#### <span id="page-13-1"></span>**Turn on**

1. Press and hold the **Power** button on the right side of the PM451 for a few seconds

Figure 11 Power button

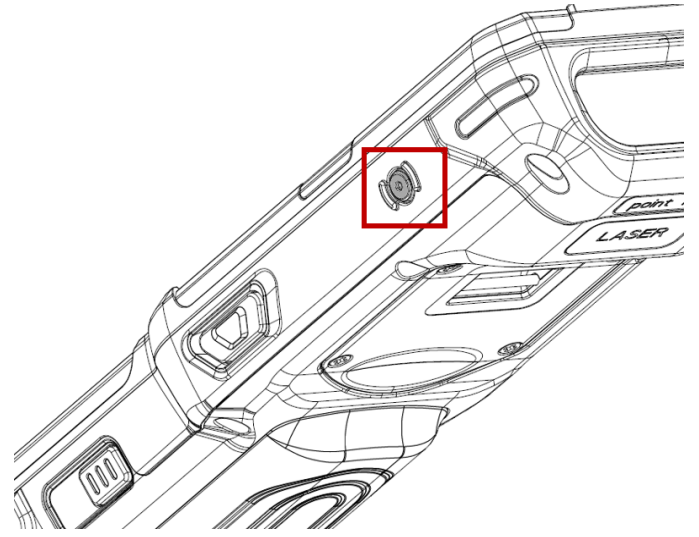

2. When **SMART BEYOND RUGGED** logo displays on the screen, release the button and wait until PM451 finish booting

#### <span id="page-14-0"></span>**Turn off**

- 1. Press and hold the **Power** button until the power menu is shown
- 2. Tap **Power off** among the menu

Figure 12 Power menu

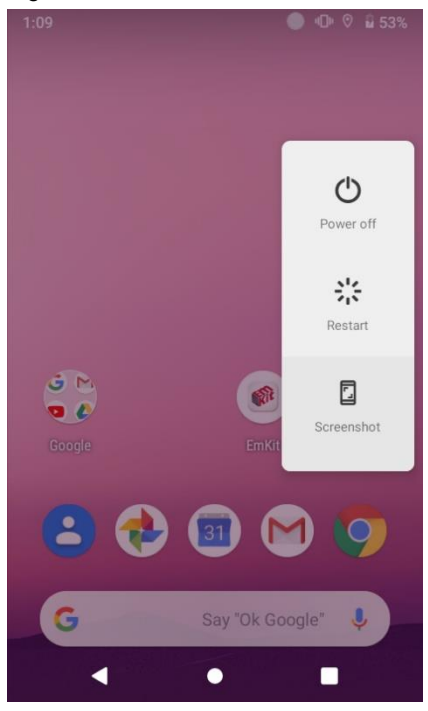

#### <span id="page-14-1"></span>**Battery Hot Swap**

PM451 provides the Battery Hot swap mode which allows you to replace the battery without turning off the device. When the battery is removed from the device, the display turns off and the device enters Hot Swap mode. In Hot swap mode, data is retained for a while. Once you replace the battery to a new one and lock the Battery lock firmly, the device comes back to normal operation mode without the booting process.

### <span id="page-15-0"></span>**Use a touch screen**

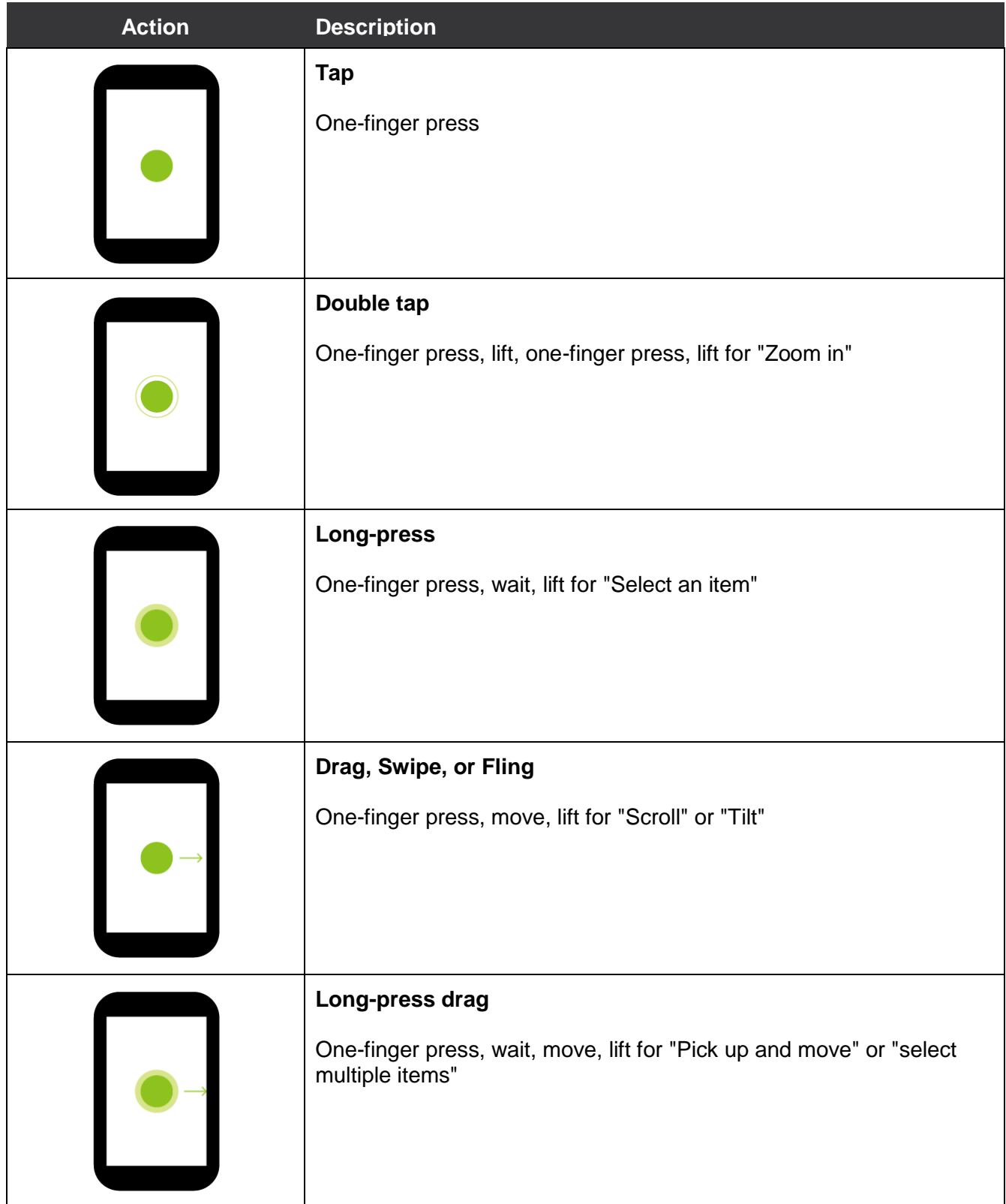

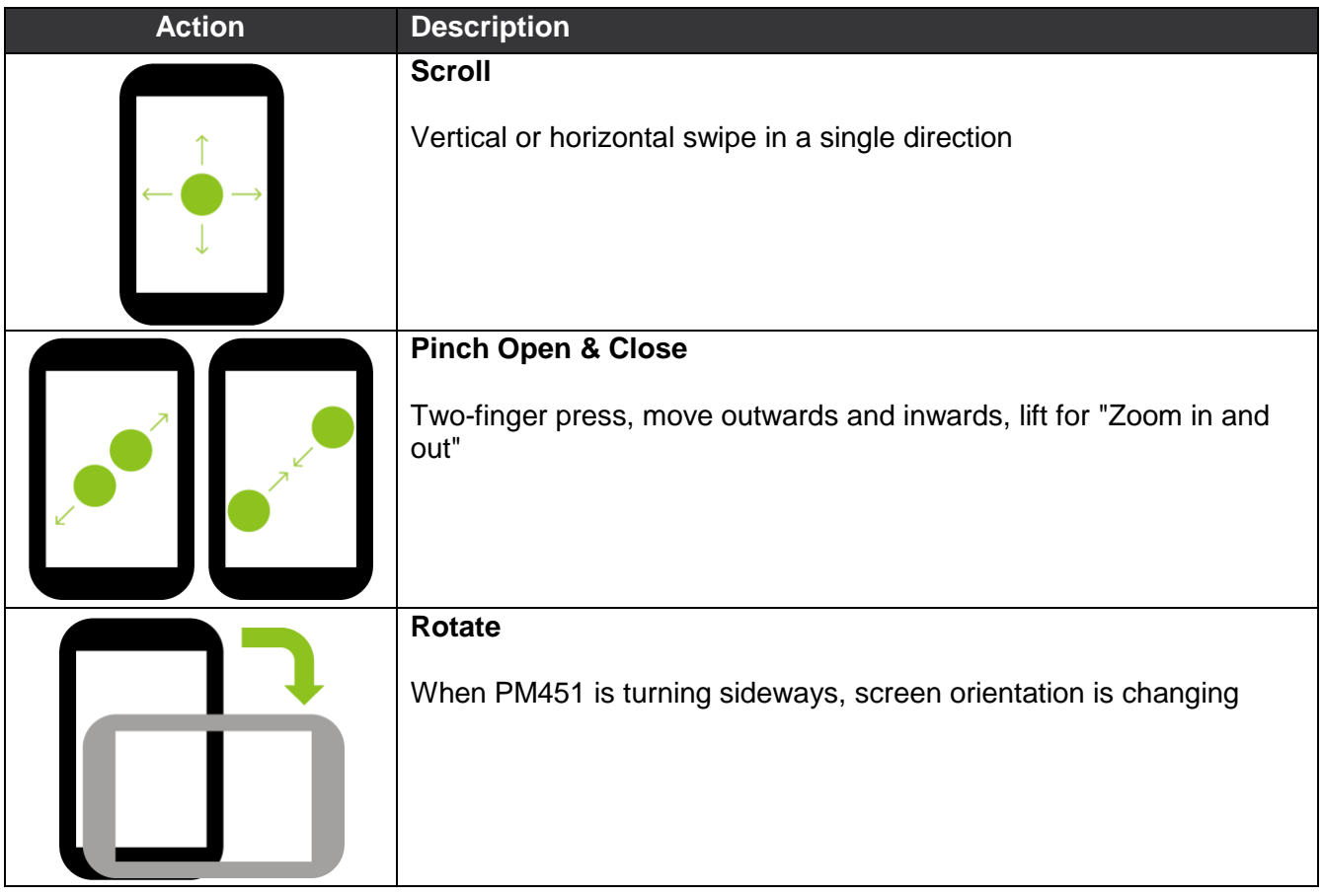

### <span id="page-17-1"></span><span id="page-17-0"></span>**Setup Wizard**

When you turn on your device very first time or boot after factory reset, you need to set up your device by Setup Wizard.

Following the steps on the screen, set system language, Google account, Wi-Fi connection and copy the data, etc. You can skip some settings, but there may be restrictions on the use of system.

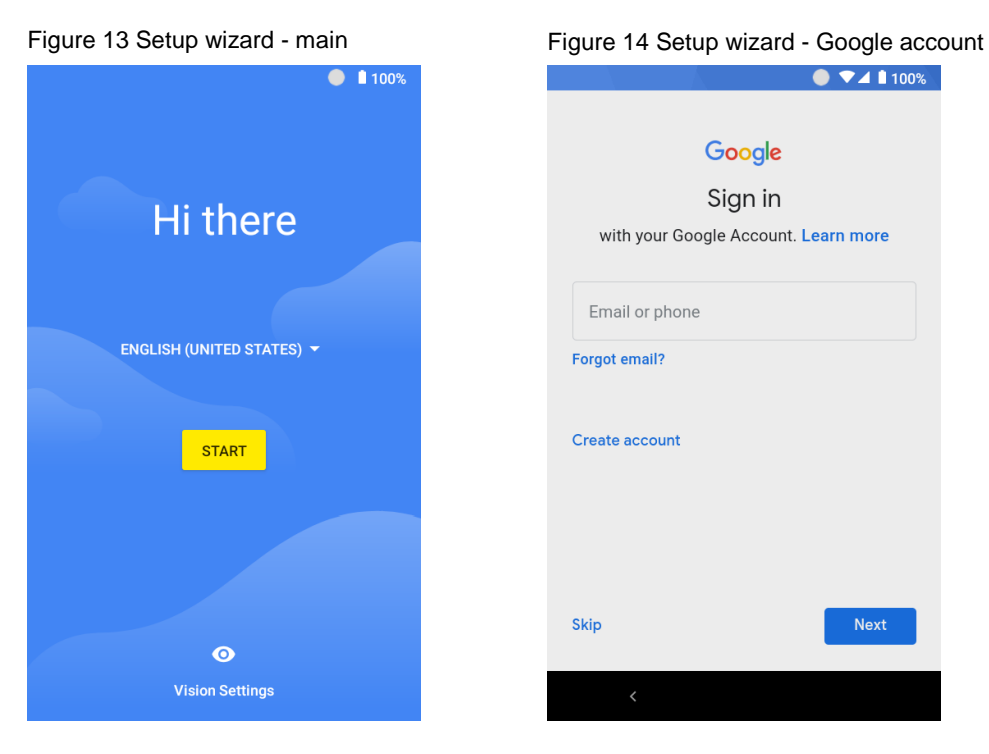

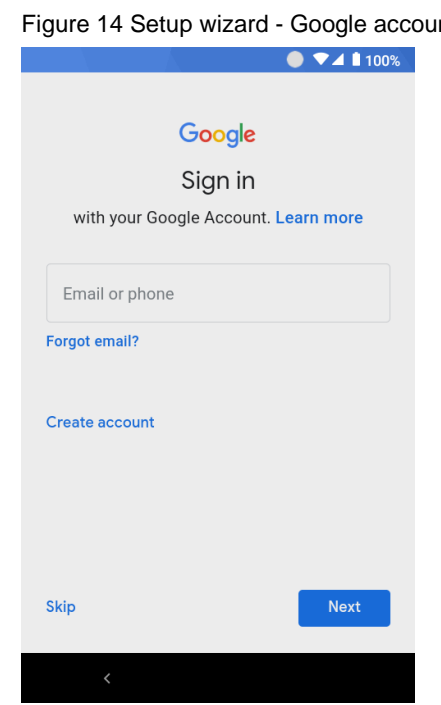

### <span id="page-18-0"></span>**Home Screen**

Home screen is a screen you can see when you complete the Setup wizard, press the **Home** button, or unlock the screen.

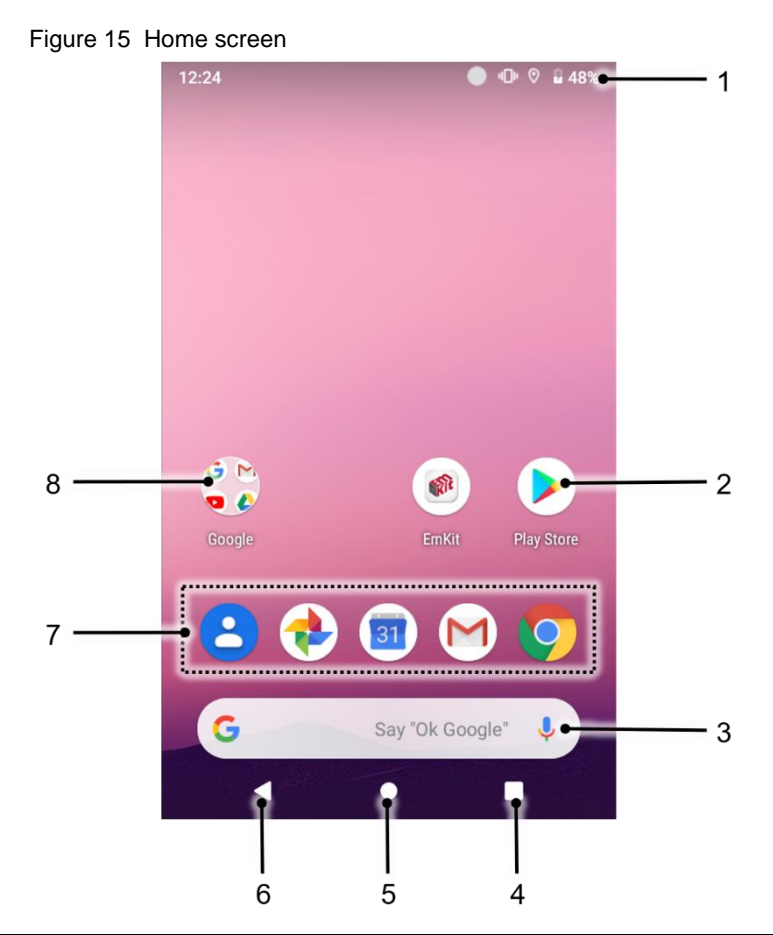

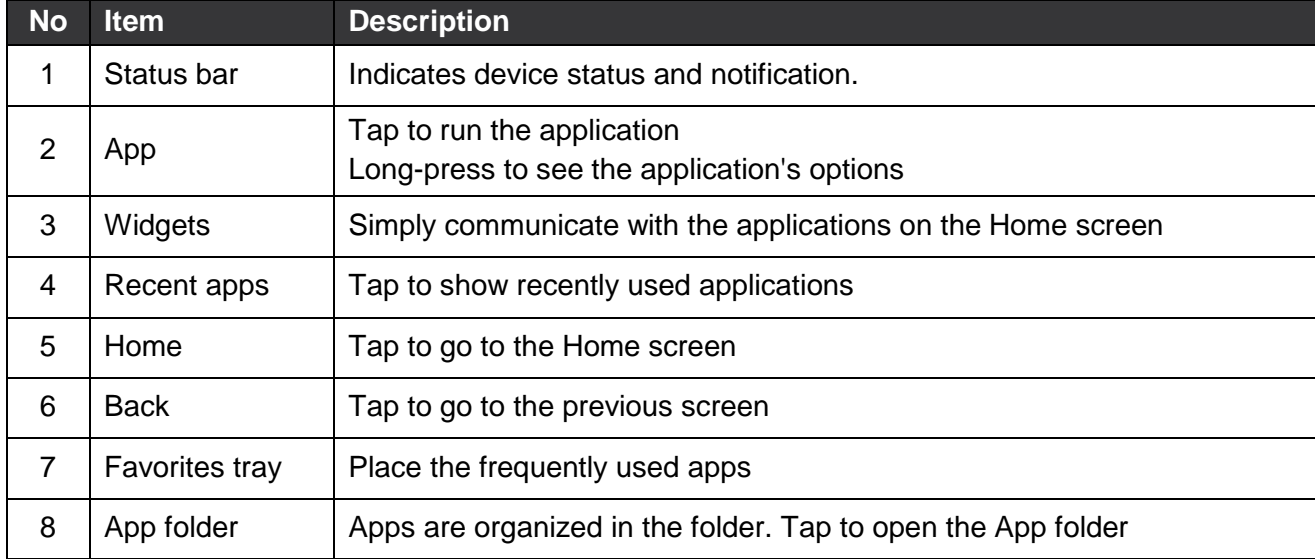

#### <span id="page-19-0"></span>**Status Bar**

You can see the time, status icons, and notification icons on the Status bar.

#### **Status icons**

<span id="page-19-1"></span>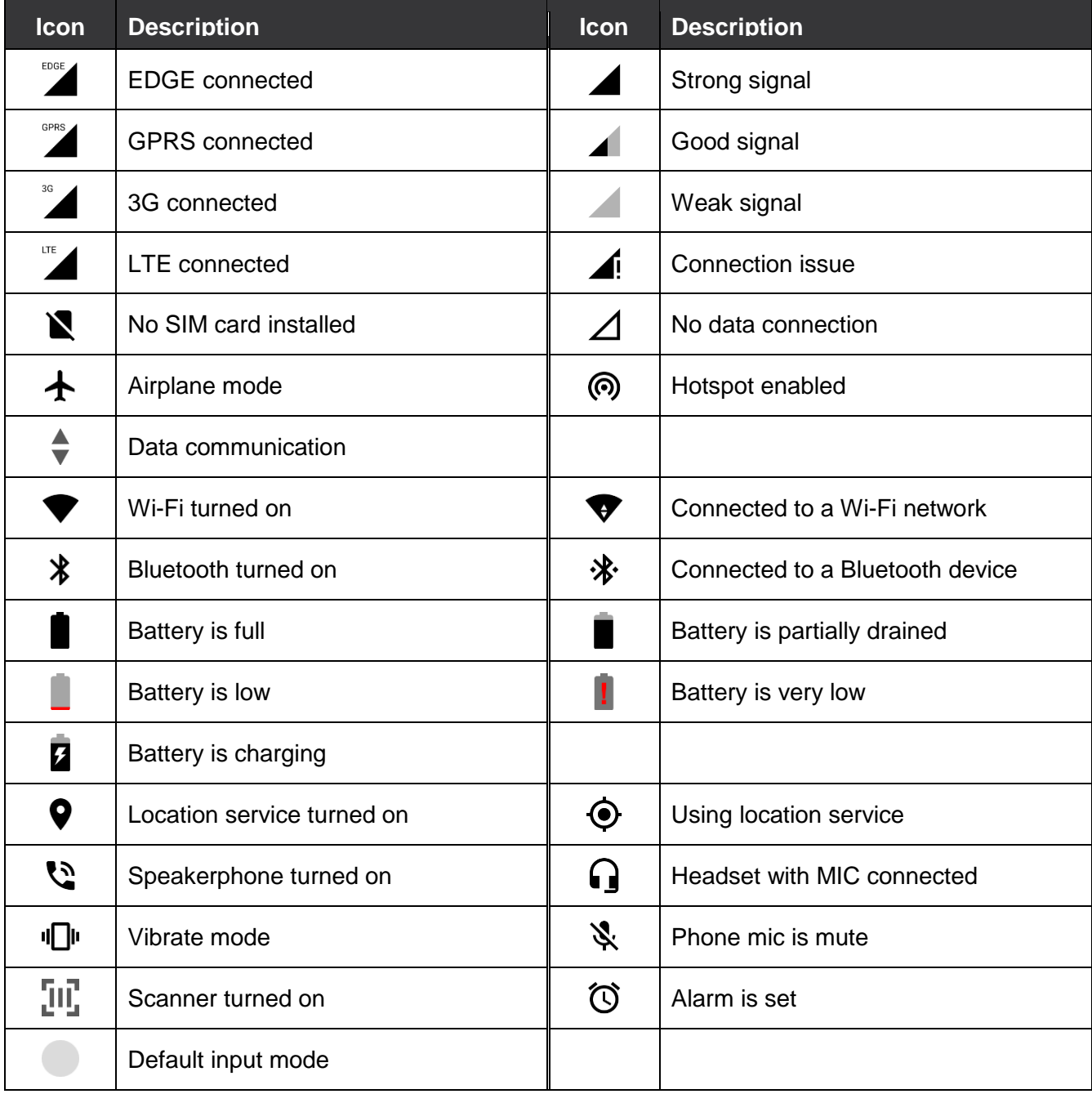

#### **Notification Icons**

<span id="page-20-0"></span>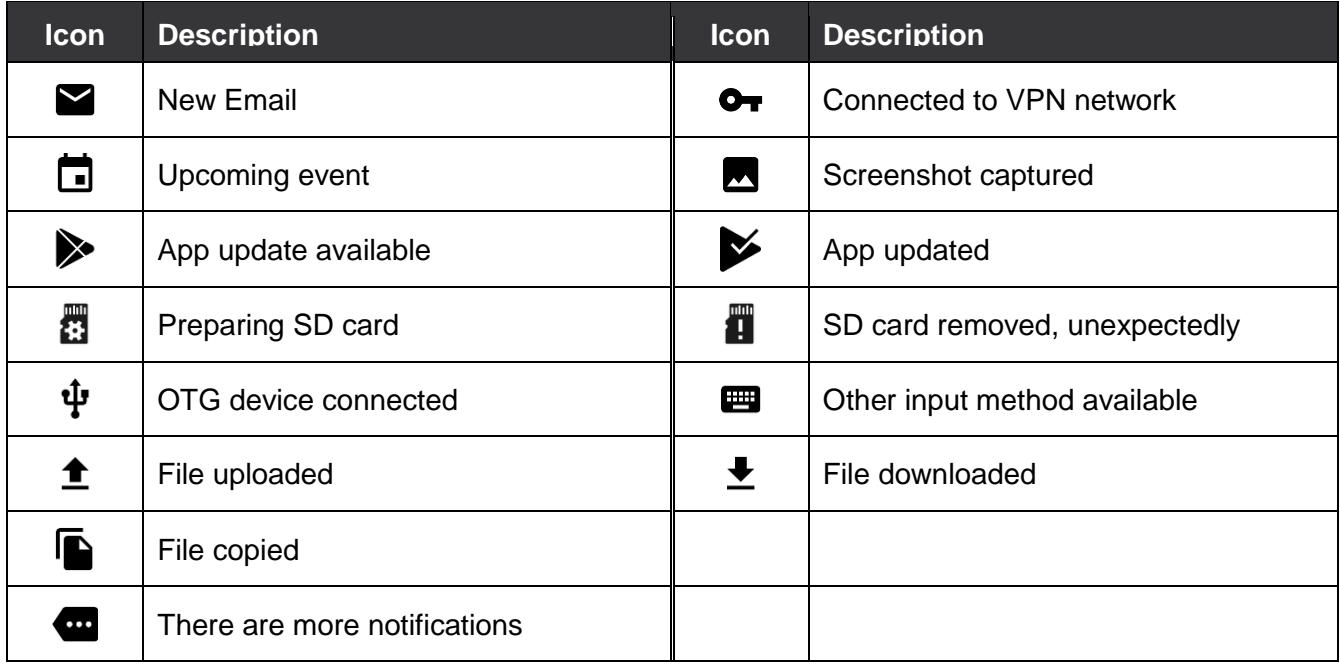

#### <span id="page-20-1"></span>**Notification Panel**

Notification panel displays a list of all notifications. You can respond to a notification by tapping it. To open the Notification panel, drag the Status bar down. If you want to close the panel, swipe it up.

Figure 16 Notification panel

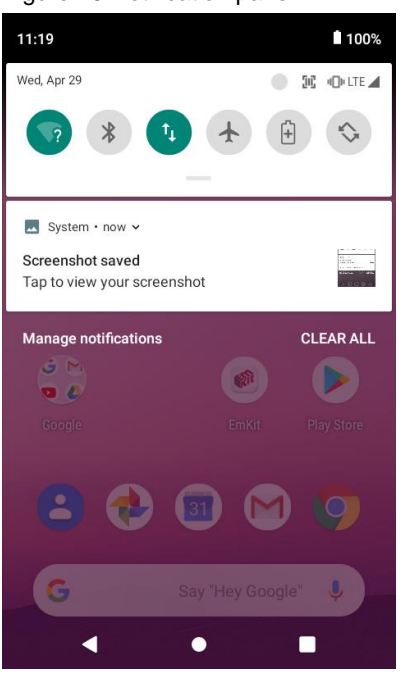

#### <span id="page-21-0"></span>**Quick Setting Panel**

In Quick setting panel, you can easily control some frequently used settings such as Wi-Fi, Bluetooth. To use the Quick setting panel,

- 1. Open the Notification panel
- 2. Drag down the Notification panel

Figure 17 Quick setting panel

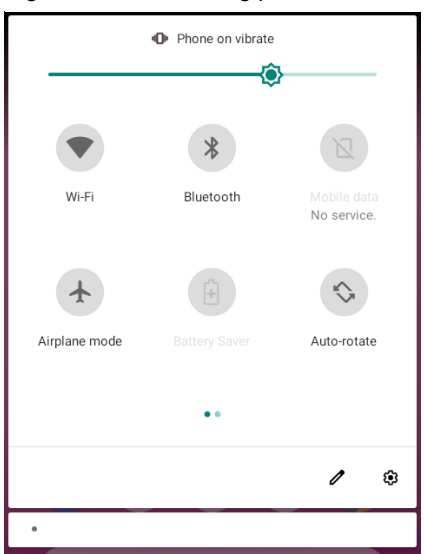

3. Tap a setting icon to enable / disable the setting or long-press an icon to see more detail

If you want to edit the configuration of Quick settings panel,

- 1. Touch  $\mathscr X$  on the bottom of the Quick setting panel
- 2. By long-press and dragging the icon, you can customize the configuration of the panel

### <span id="page-22-0"></span>**Apps & Widget**

#### <span id="page-22-1"></span>**App Folder**

To create the app folder, long-press an app icon and drag it to another app icon.

Figure 18 Create app folder

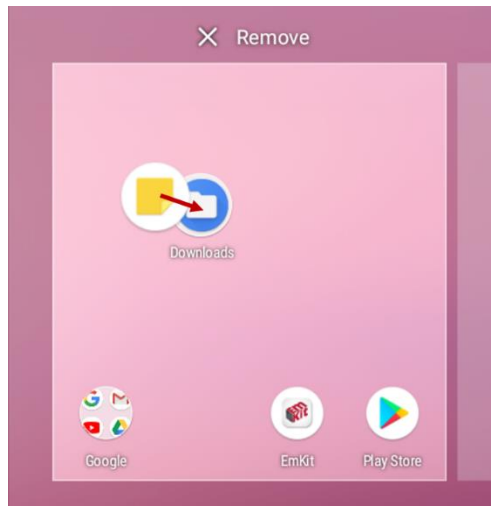

If you want to set the folder name, tap the **Unnamed Folder** and input a new name.

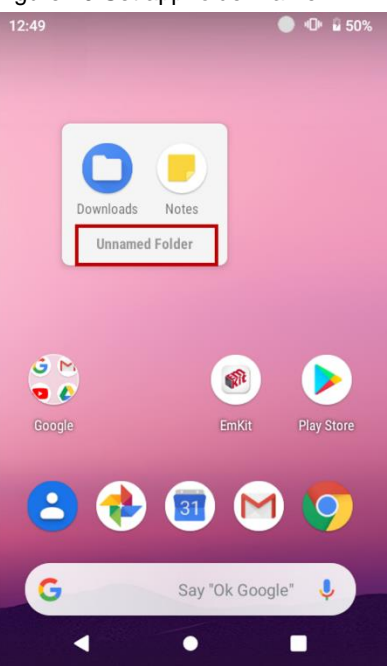

Figure 19 Set app folder name

#### <span id="page-23-0"></span>**App Drawer**

All installed apps are listed alphabetically in App drawer.

- To open the App drawer, swipe up the Home screen
- To close the App drawer, swipe down the screen

Figure 20 App drawer

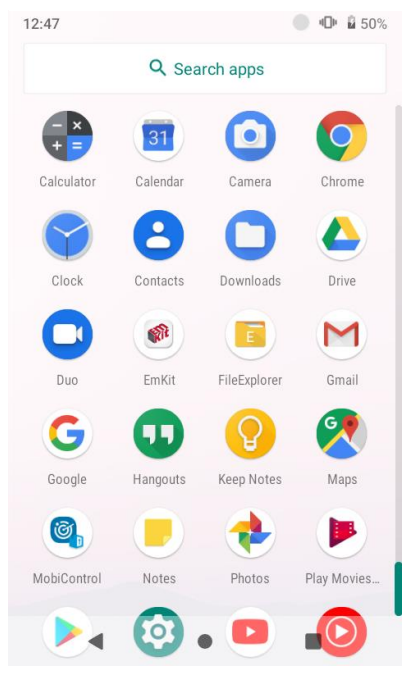

#### <span id="page-23-1"></span>**Favorites Tray**

To organize an app in the Favorites tray,

- 1. Long-press an app icon from the App drawer. Then, drag it slightly until the Home screen is shown.
- 2. Place the app icon in the Favorites tray.

(If a toast message which means there is no room in the Favorites tray, remove an app you don't need from the tray.)

#### <span id="page-24-0"></span>**Organize App in Home screen**

To organize an app in the home screen,

- 1. Long-press an app icon from the App drawer. Then, drag it slightly until the Home screen is shown.
- 2. Place the app icon where you want

(If you want to cancel to place the app, drag it to **Cancel** area and release)

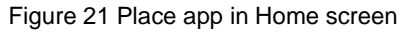

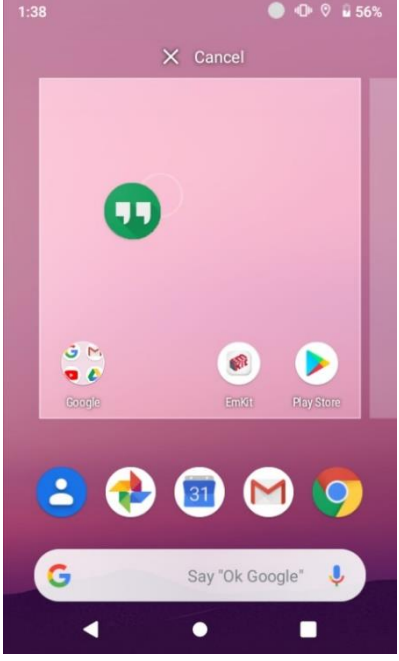

#### <span id="page-24-1"></span>**Widget**

To add a widget in the Home screen,

- 1. Long-press the empty space of the home screen
- 2. You can see the three menus, **Home settings**, **Widgets**, and **Wallpapers**

#### Figure 22 Widget menu

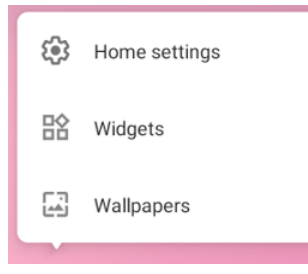

- 3. Tap **Widgets**
- 4. Among the list, tap and hold the widget you want to add

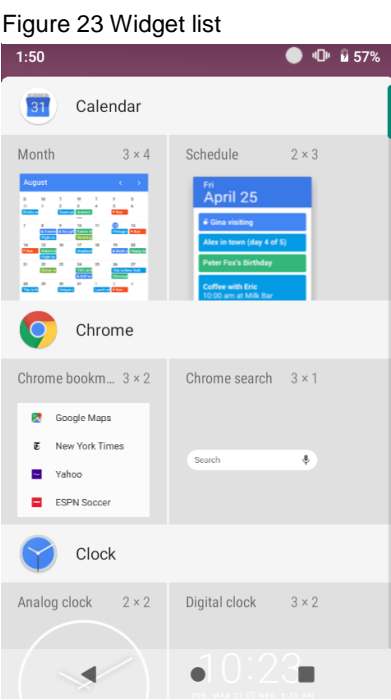

5. Place the widget to the Home screen by dragging

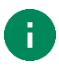

*Note: To remove an app or a widget from the Home screen, long-press and drag it to Remove area.*

Figure 24 Remove from Home screen

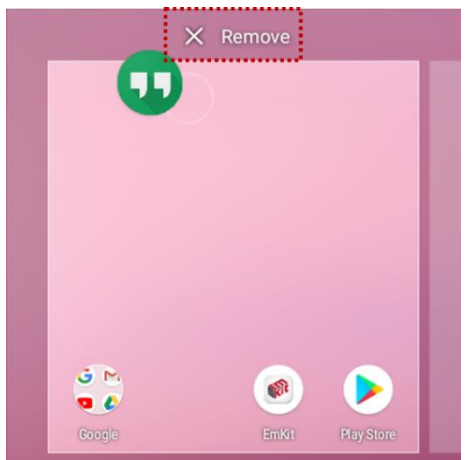

#### <span id="page-26-0"></span>**Recently Used Apps**

Tap **Recent apps** button on the bottom of the screen to see recently used apps. You can open an app from the list, or completely close the app by swiping it up.

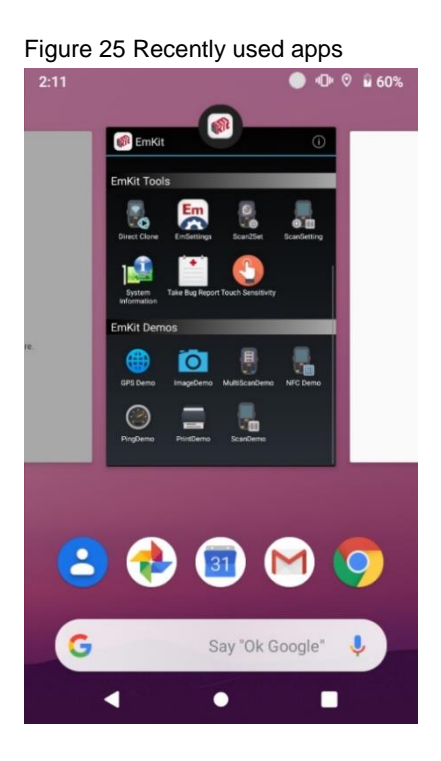

### <span id="page-27-0"></span>**MTP Connection with PC**

To transfer the files with your PC, connect the device to PC via USB cable first.

1. Drag down the Status bar and tap **Android System** notification to change USB preference option Figure 26 USB connection notification

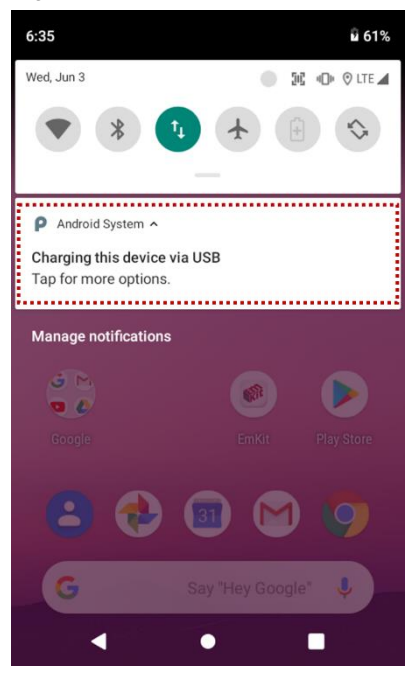

2. Change the option to **File Transfer** from **No data transfer**

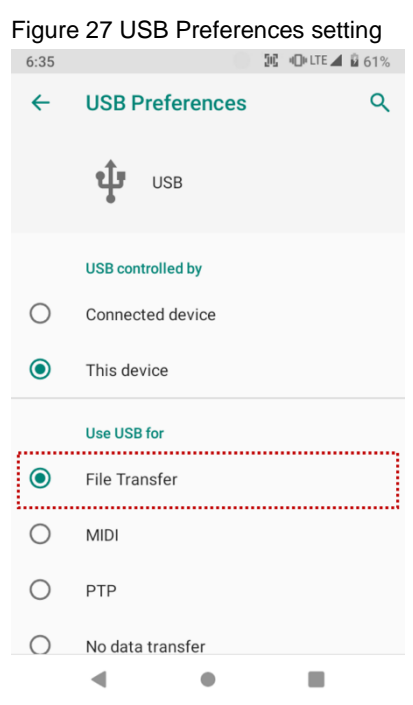

3. Now your PC recognize the connected device. In file explorer, you can find PM451 device.

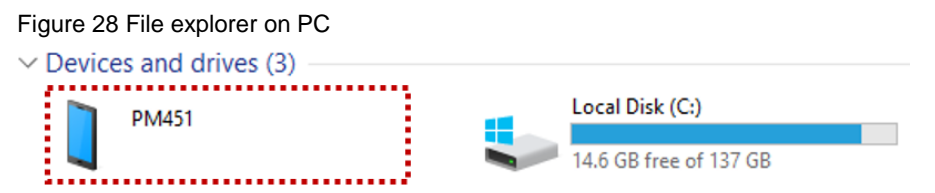

### <span id="page-28-0"></span>**Manage Files and Folders**

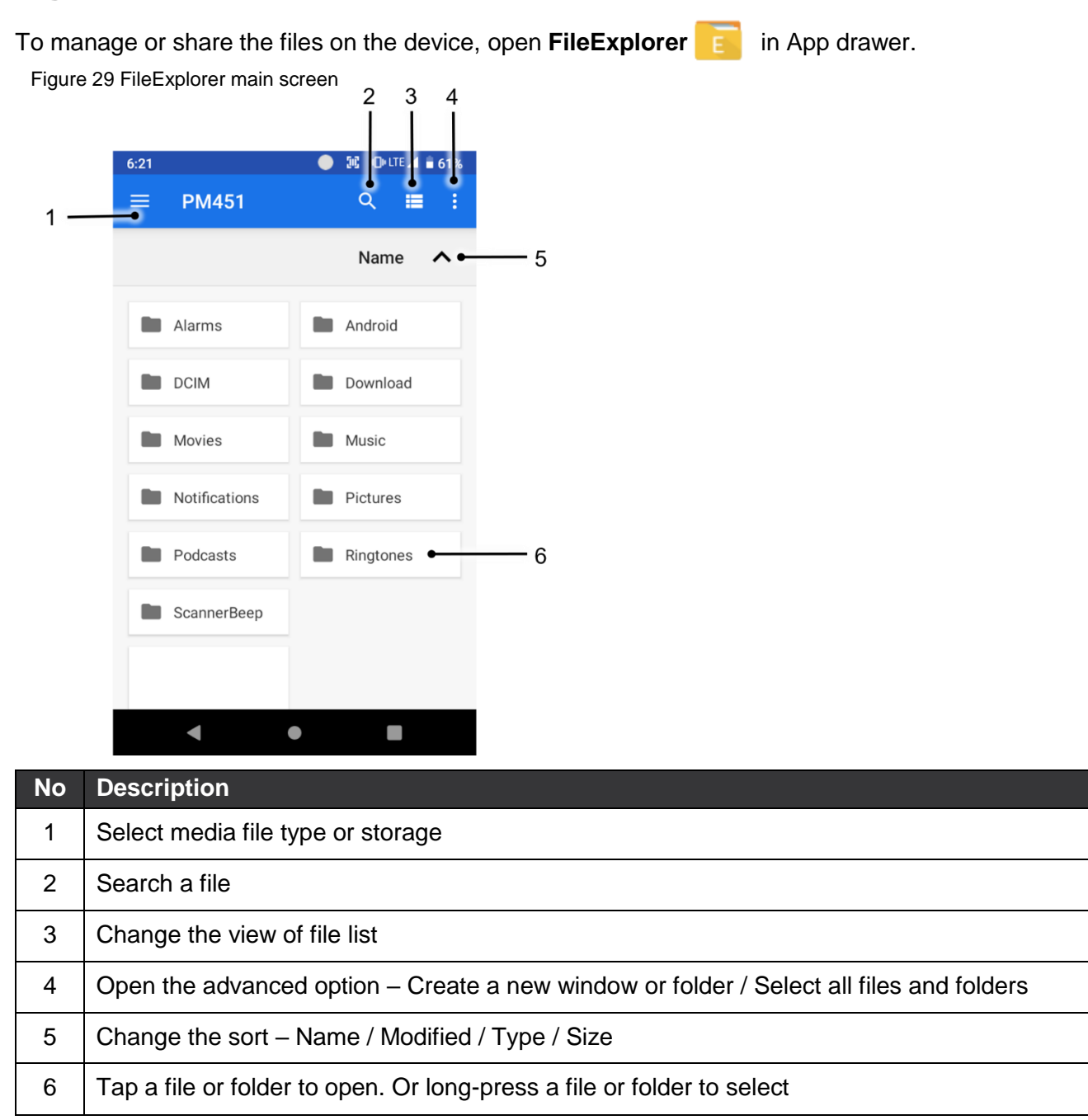

When you long-press a file or folder, the screen changes like below.

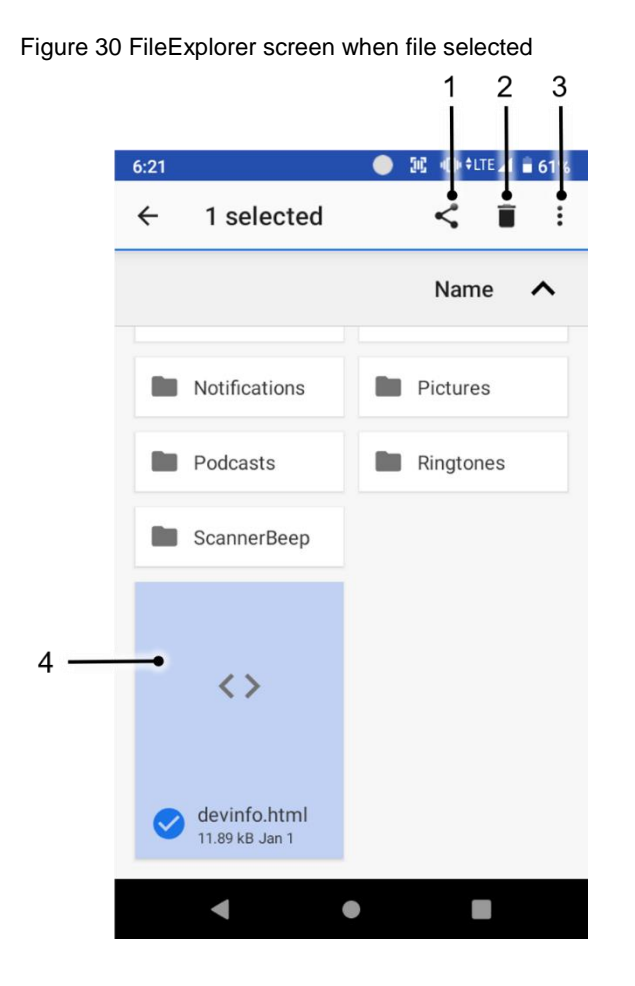

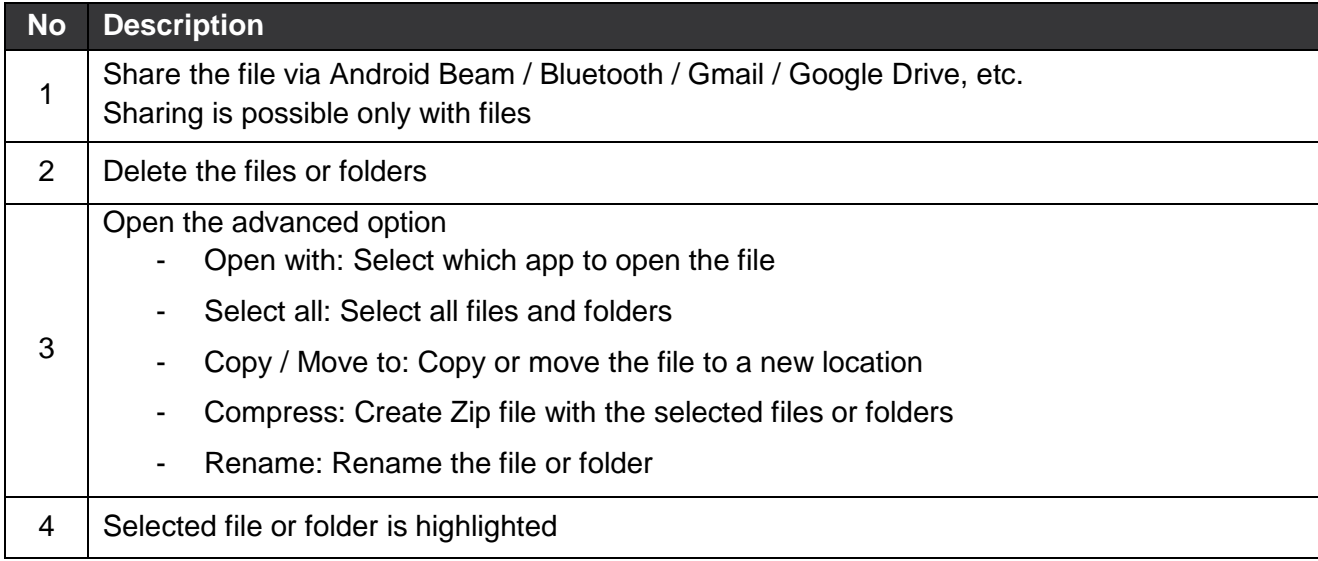

### <span id="page-30-0"></span>**Settings**

There are two ways to go to **Settings**:

- Open the App drawer and tap **Settings**
- Open the Quick setting panel and tap gear icon  $\ddot{\mathbf{Q}}$

#### <span id="page-30-1"></span>**Adjust Display Brightness**

To adjust the display brightness level,

- Open Quick setting panel and adjust display brightness bar
- Go to **Settings** > **Display** > **Brightness level**

You can also adjust the brightness using the keypad. See Keypad – [Functions.](#page-63-0)

Ô,

Figure 32 Normal brightness level Figure 31 High brightness level(higher than 80%)

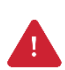

*Caution: Using high brightness levels for long periods may cause eye strain and increase battery consumption.*

### <span id="page-30-2"></span>**Adjust Sound**

To adjust sound volume, go to **Settings**  $\{0\}$  > **Sound**  $\{0\}$  and control the Media, Alarm, Notification volume bars. You can also adjust the volume using the keypad. See Keypad – [Functions.](#page-63-0)

Figure 33 Volume bar

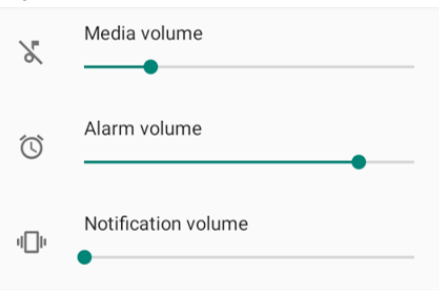

*Caution: Using high volume levels for long periods may cause ear strain and increase battery consumption.*

#### <span id="page-31-0"></span>**Use Keyboard Backlight**

The buttons in the keypad may not be visible in the dark. For this inconvenience, PM451 have keyboard backlight so that you can find the proper keys easily.

To use the keyboard backlight,

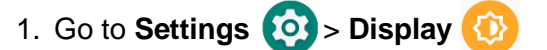

2. Tap **Keyboard Backlight** toggle button

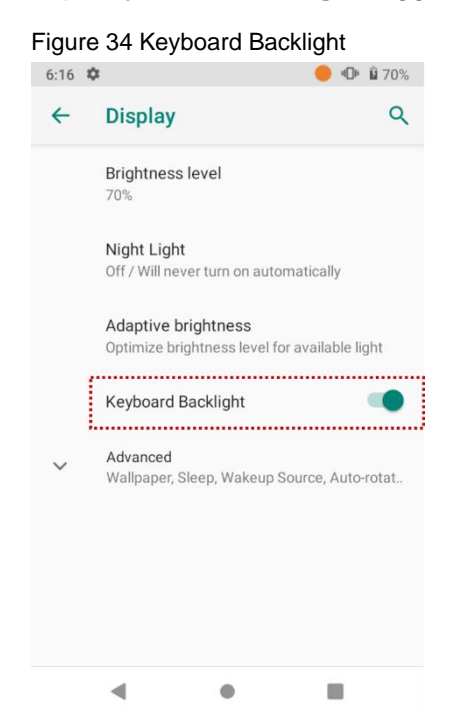

You can adjust the brightness of the keyboard backlight with the keypad. See Keypad – [Functions.](#page-63-0)

#### <span id="page-31-1"></span>**Adjust Font Size**

If the font size of the screen is too small or too large for you, you can set the size.

- 1. Go to **Settings** > **Display**
- 2. Tap **Advanced**
- 3. Tap **Font size**
- 4. Referring to the **Preview**, set the font size.

### <span id="page-32-0"></span>**Use a Camera**

PM451 have a camera on the top of the device.

To use the camera, open App drawer and tap Camera application **the state of** 

**Figure 35** is a main screen of Camera application, and **Figure 36** is a screen that is displayed when you swipe the screen to right.

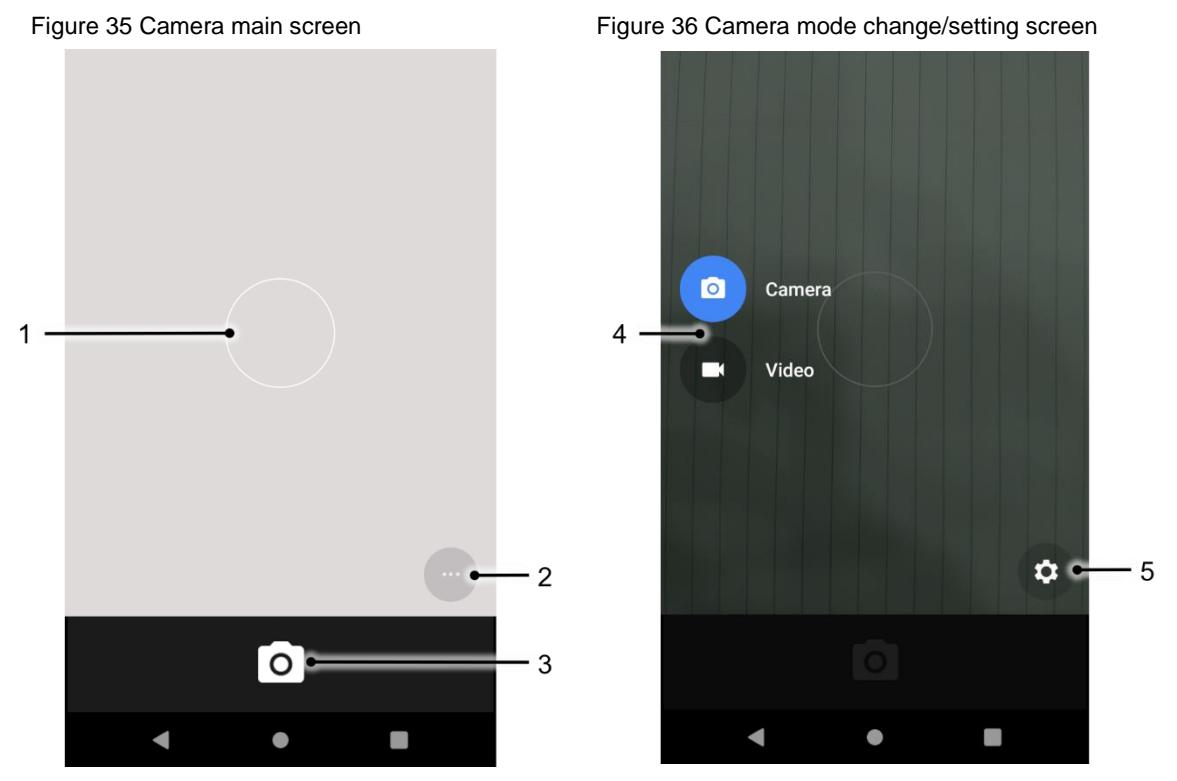

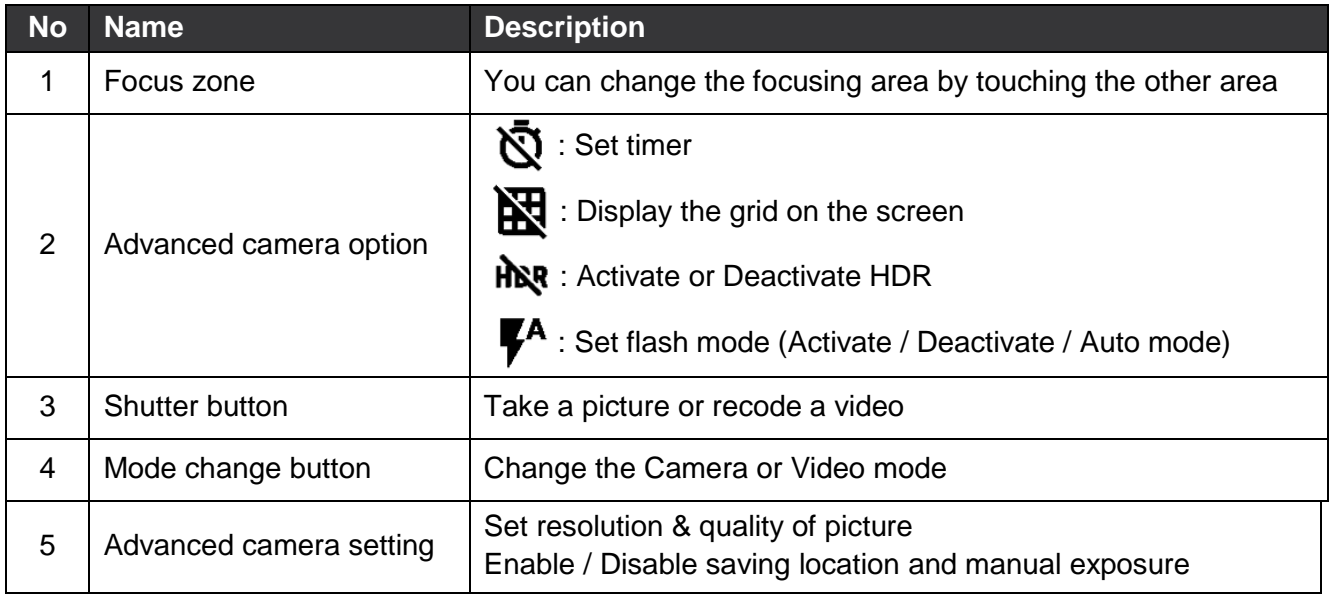

### <span id="page-33-1"></span><span id="page-33-0"></span>**Turn on the Scanner**

The scanner is disabled by default. If you want to enable the scanner, follow the steps.

- 1. Go to **EmKit and is a settings or** and tap **ScanSetting**
- 2. Tap toggle button to turn on/off the barcode scanner
- 3. Check if the scanner icon( $\begin{bmatrix} 1 \\ 1 \end{bmatrix}$ ) is placed on **Status bar**.

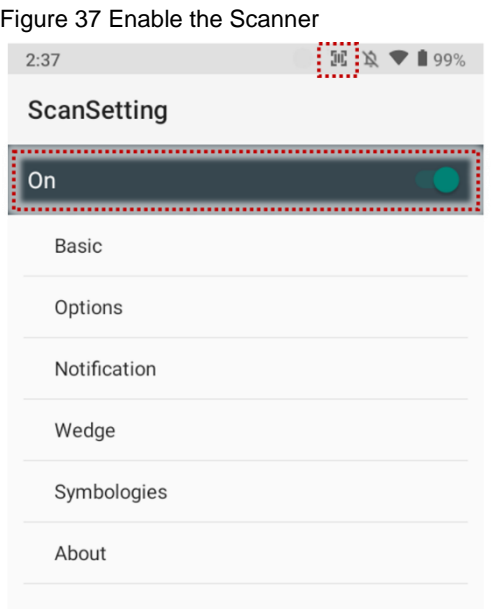

### <span id="page-33-2"></span>**ScanSettings**

If you turn on the scanner, scanner setting menus will be displayed. **ScanSetting** consists of

- **•** Basic
- **Options**
- **Notification**
- **Wedge**
- **Symbologies**
- **About**

#### <span id="page-34-0"></span>**Basic**

In **Basic**, you can set the **Scanning** option and **Wedge mode** option.

#### **1. Scanning**

- You can change the scanner's **trigger timeout** and set **Auto scan** & **continuous scan**.
- You can use **TouchScan,** which is a software scanner button. Place a scan icon in any position and tap the icon to read a barcode.

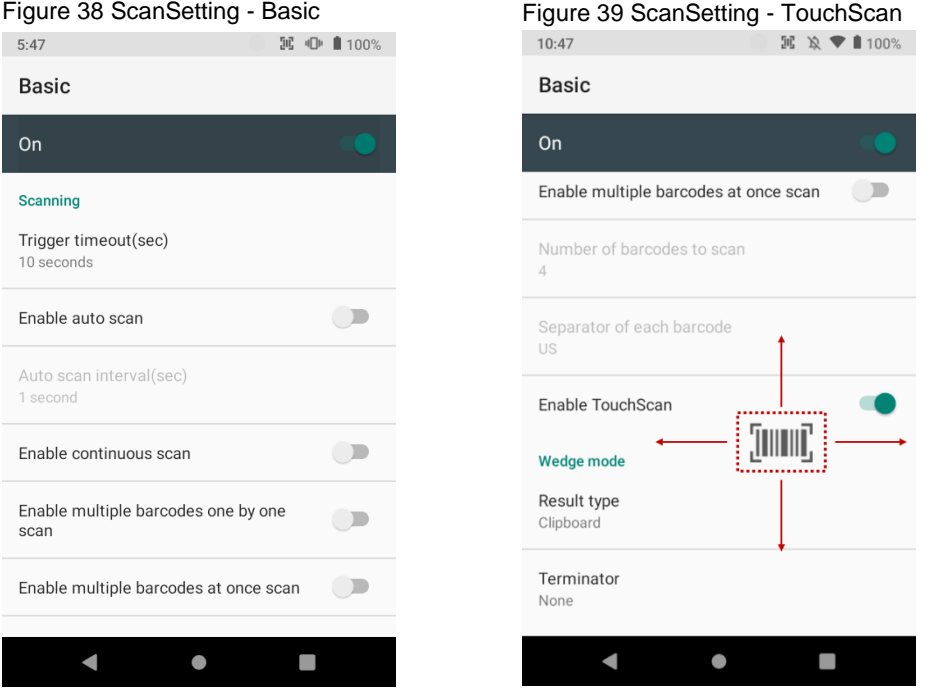

#### **2. Wedge mode**

- You can change decoded scan data's **result type** handling 'User Message', 'Keyboard Event', 'Clipboard', or 'Intent Broadcast'. Also, you can set **Terminator** as 'None', 'Space', 'Tab', 'LF', 'Tap & LF'.

### <span id="page-35-0"></span>**Options**

In **Options**, you can enable/disable the **center window** & **Aimer** & **Illumination** and set **Decode mode** & **Power save mode**.

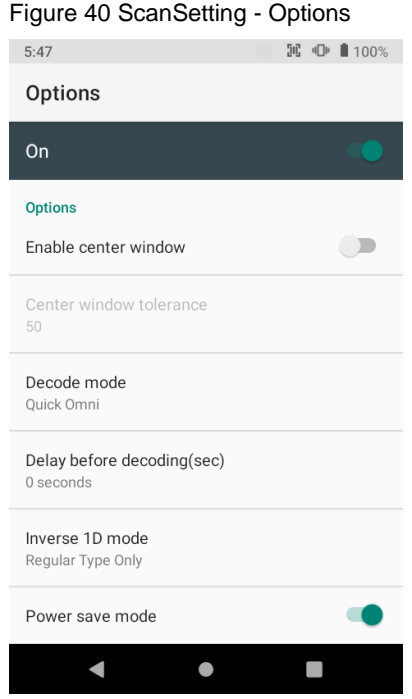

### <span id="page-35-1"></span>**Notification**

In **Notification**, you can change or control the **beep sound**, and manage **LED** and **vibration** option

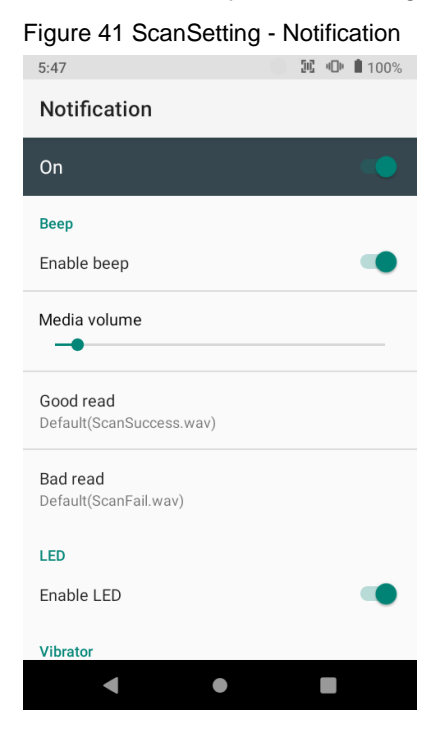

#### <span id="page-36-0"></span>**Wedge**

In **Wedge**, you can enable/disable the **Barcode ID** and **Aim ID**, set **Group separator**, **Prefix & Suffix**, **Character set** and **Extended Wedge**

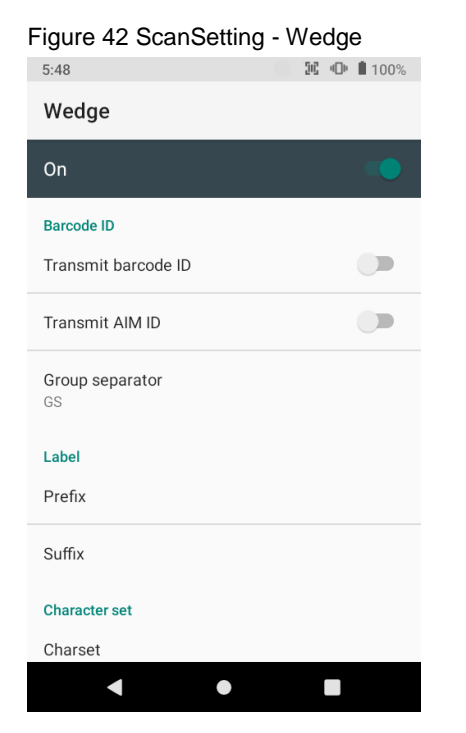

#### <span id="page-36-1"></span>**Extended Wedge**

PM451 supports Extended wedge that allows you to edit the decoded data. Tap **Enable extended wedge** toggle button, and then set a rule in **Configuration extended wedge**.

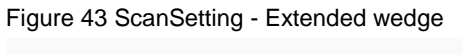

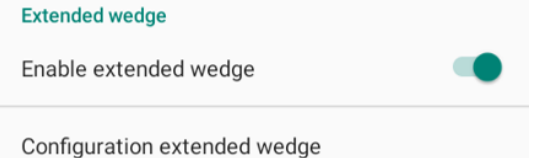

For example, if you want to add "Point Mobile" at the start of decoded data whenever decoding CODE128,

1. Tap **Style**(1) and select **Condition**(2).

Figure 44 Extended wedge example\_1

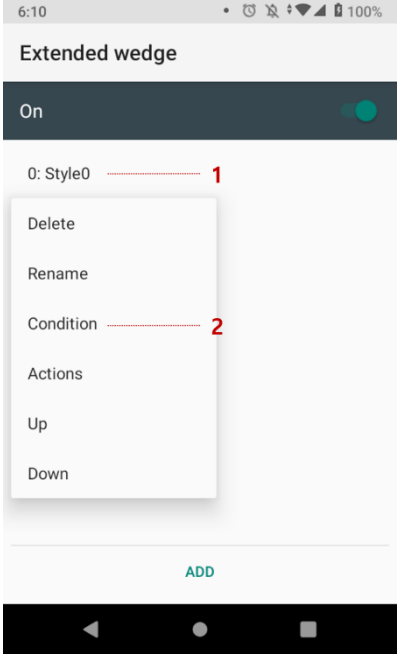

2. Tap **Symbologies** and select **CODE128** between the symbologies.

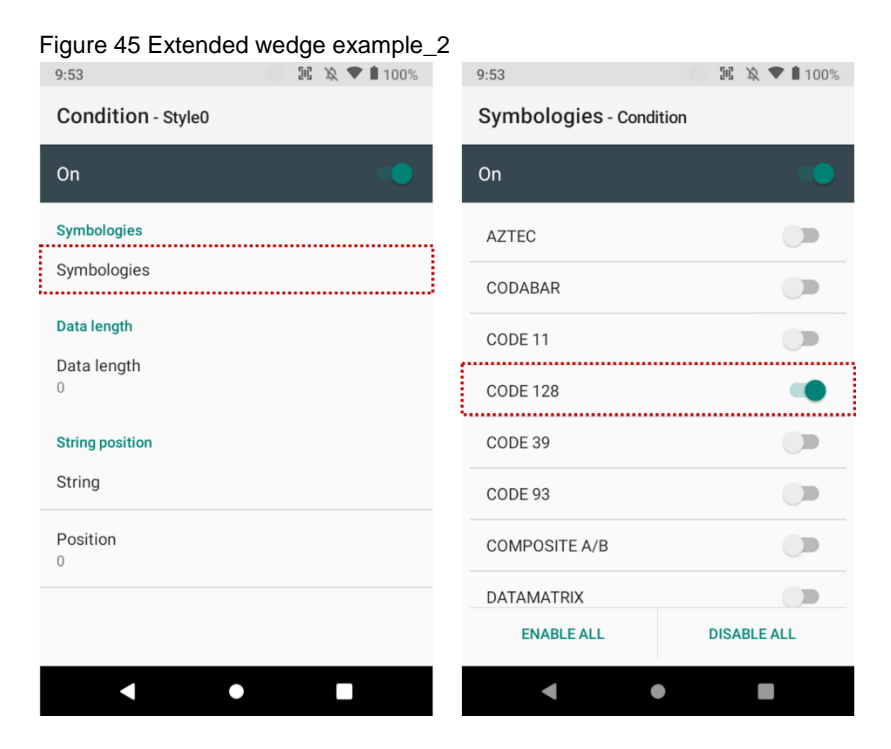

3. Tap **Style**(1) and select **Actions**(2)

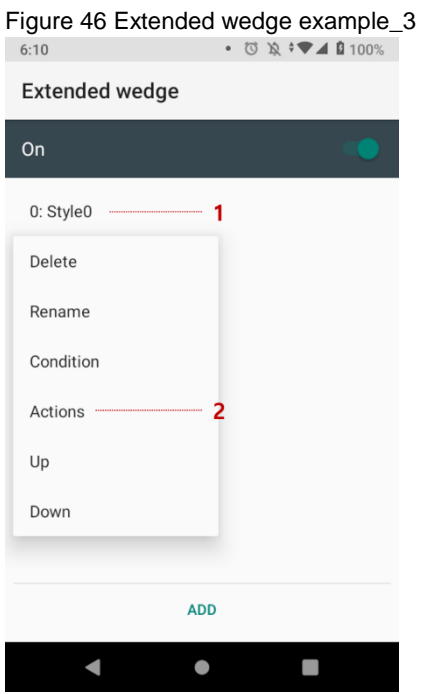

4. Tap **ADD** and select **Move to start** to point the start of the decoded data. And then, add another action of which **action type** is **Send string** and set **value** as "Point Mobile". Now you can get decoded data with "Point Mobile" text.

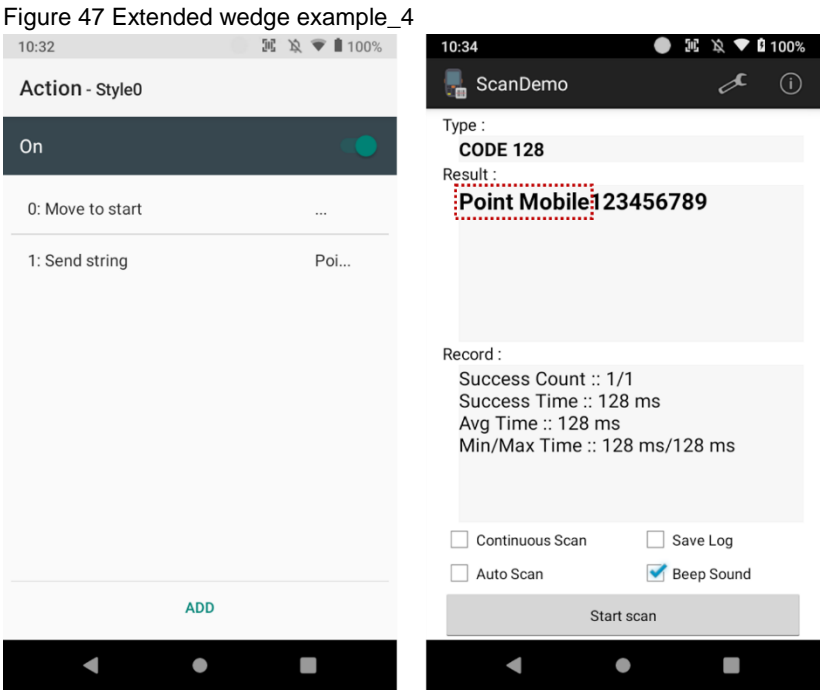

### <span id="page-39-0"></span>**Symbologies**

In **Symbologies**, you can enable/disable specific barcode type or set a detail option. By tapping each symbology name, you can set detail option.

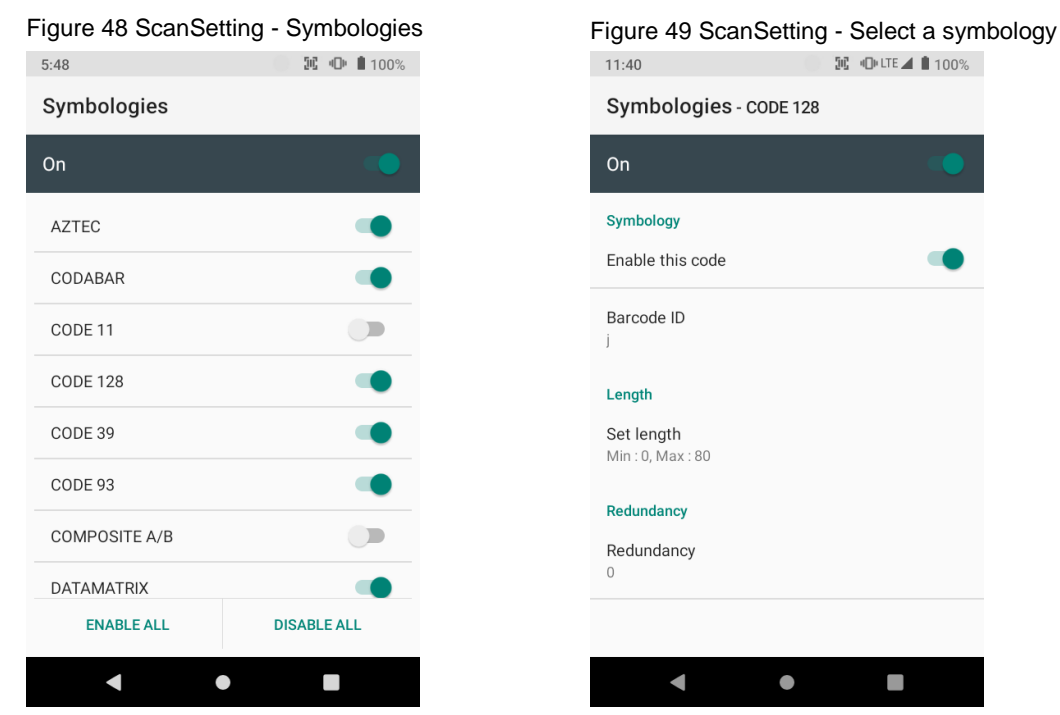

#### <span id="page-39-1"></span>**About**

In **About**, you can find your Scanner's information and restore Scanner's settings to default.

Figure 50 ScanSetting - About

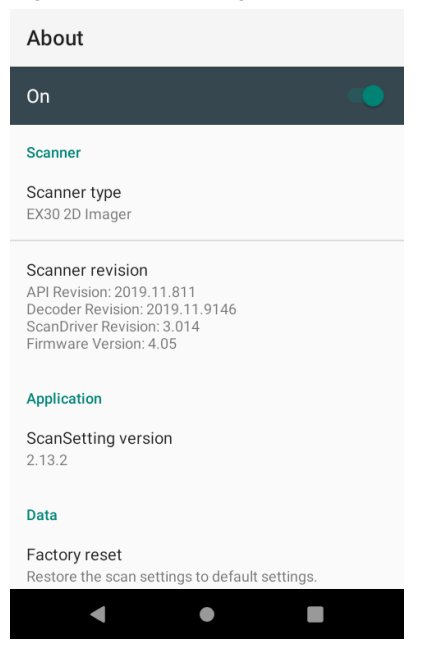

### <span id="page-40-0"></span>**Scan a barcode**

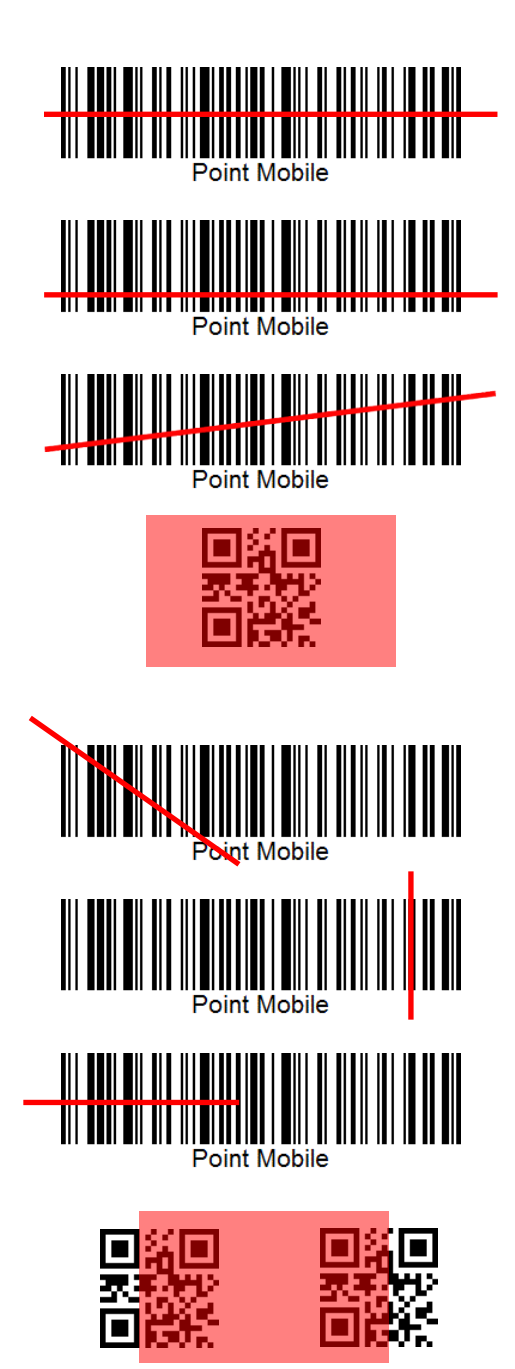

#### **Idle barcode scan**

- Please aim the middle of barcode.
- Even you aim the barcode slightly upper or down area, or angle is slightly tilted, you can read the barcode.

#### **Bad example of barcode reading**

- If you aim the barcode wrong direction or tilt too much, you can't read the barcode.

- If you aim part of barcode, you can't read the barcode.

#### <span id="page-41-0"></span>**ScanDemo**

After turning on the scanner, you can test the scan feature with ScanDemo.

- 1. Execute **EmKit** > **ScanDemo**
- 2. Scan a barcode by pressing the scan button
- 3. Find scan result

Figure 51 Scan Demo

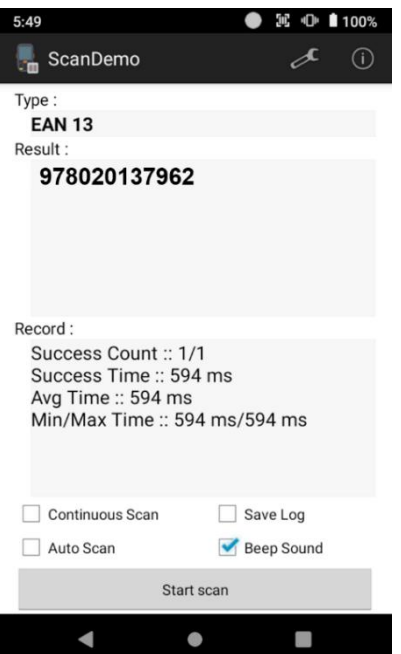

### <span id="page-42-1"></span><span id="page-42-0"></span>**Mobile Network (LTE SKU Only)**

To connect Mobile network,

1. Insert a micro SIM card to SIM slot. Refer to [Install SIM card & SD card](#page-10-0)

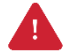

*Caution: Use micro SIM card only.*

2. Check if the LTE icon(  $LTE$  ) appeared on the status bar. Then, try to access the internet. Figure 52 LTE icon

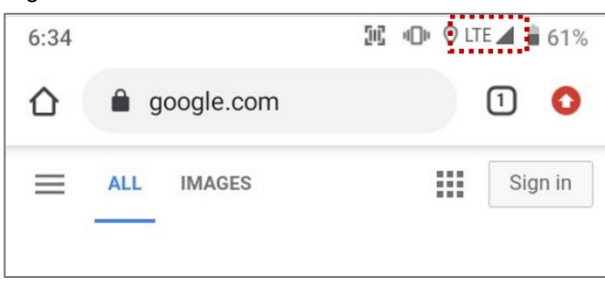

You can find the network information and adjust the network settings in **Settings**  $\boxed{\circ}$  > **Network &** 

**internet** > Mobile network. This setting menu can also be accessed by long-press the Mobile data icon in Quick setting panel.

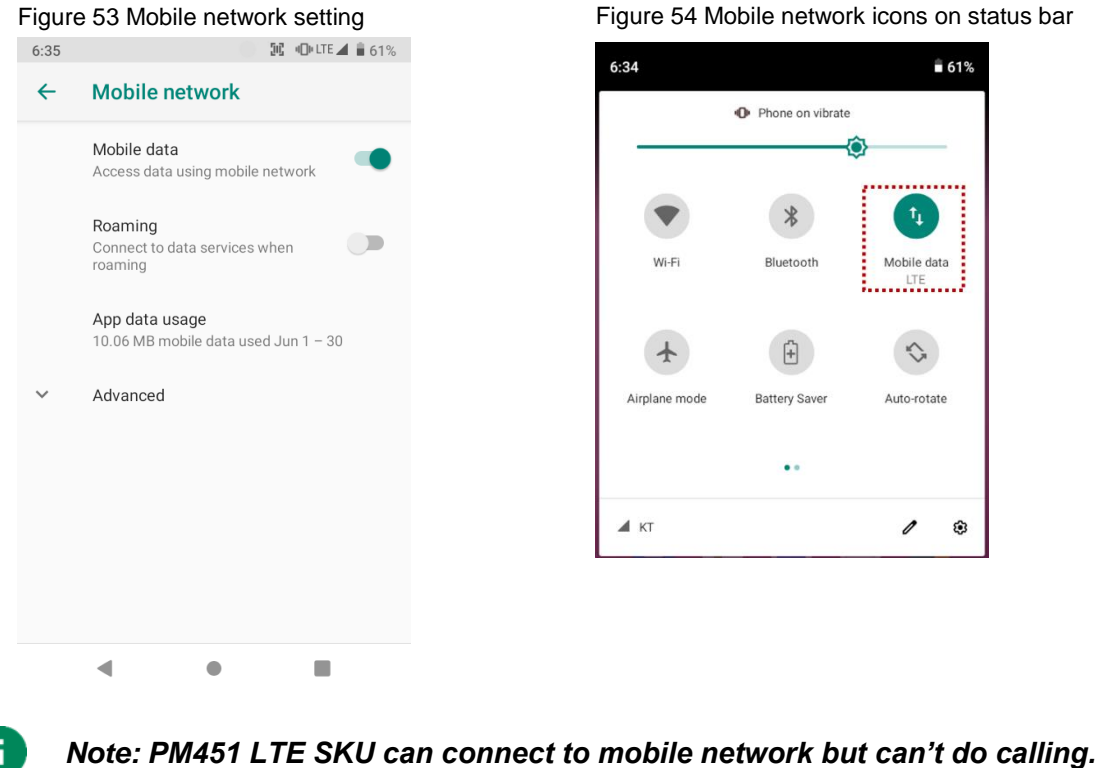

### <span id="page-43-0"></span>**Wi-Fi**

- 1. Go to **Settings**  $\begin{bmatrix} 0 \end{bmatrix}$  > Network & internet  $\begin{bmatrix} 0 \end{bmatrix}$  > Wi-Fi
- 2. Tap toggle button to enable Wi-Fi
- 3. Device searches for nearby Wi-Fi signals and each SSID listed by signal strength
- 4. Select a Wi-Fi SSID you want to connect
- 5. The message **Connected** under the SSID means the device complete to connect to the Wi-Fi

Figure 55 Wi-Fi connected

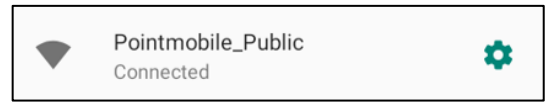

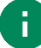

*Note: There are Open Wi-Fi network and Secured Wi-Fi network. You can tell those apart by lock icon ( ) in the nearby Wi-Fi list. To connect the Secured Wi-Fi network, you need to enter the password.*

Figure 56 Open Wi-Fi Network

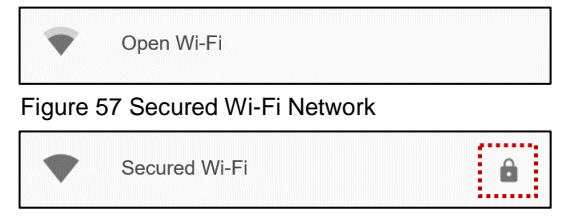

### <span id="page-44-0"></span>**Bluetooth**

If you want to pair with a new device,

- 1. Go to **Settings**  $\{0\}$  > **Connected devices**  $\{50\}$
- 2. Tap **Pair new device**
- 3. Select the desired device in **Available devices**
- 4. Check the pairing code in the dialog, tap **PAIR**

If you have the previously connected devices, the menu name as **Previously connected devices** will show up in **Connected devices** (**Figure 59**)

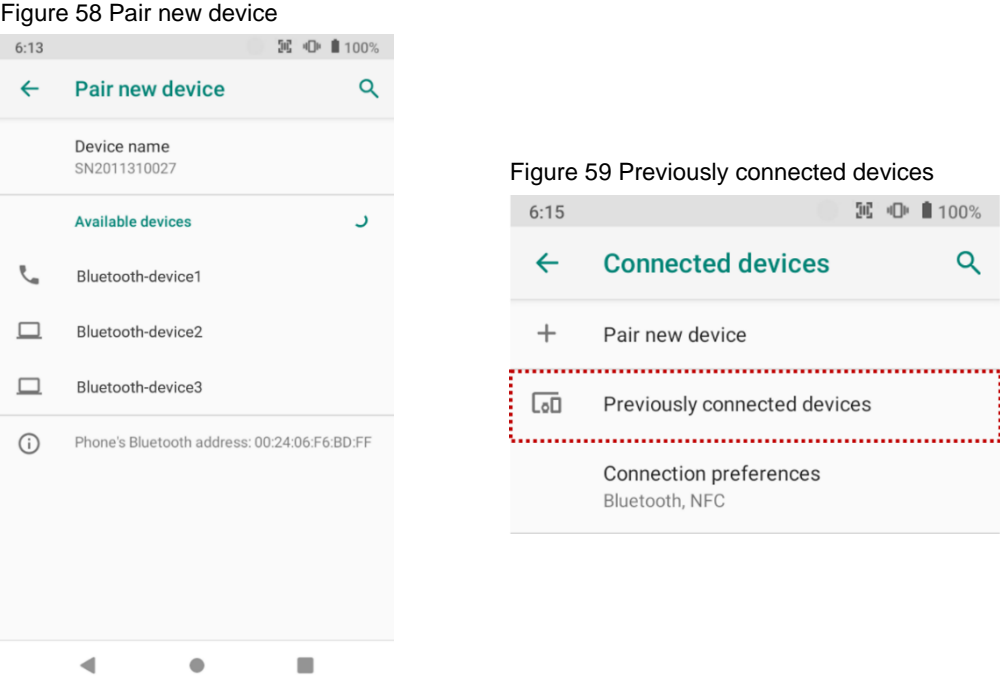

### <span id="page-45-0"></span>**NFC**

PM451 supports NFC(Near Field Communication) feature. You can read information about the card and write texts for the card.

Referring to **Figure 60**, tag an NFC card to PM451

Figure 60 NFC tagging location

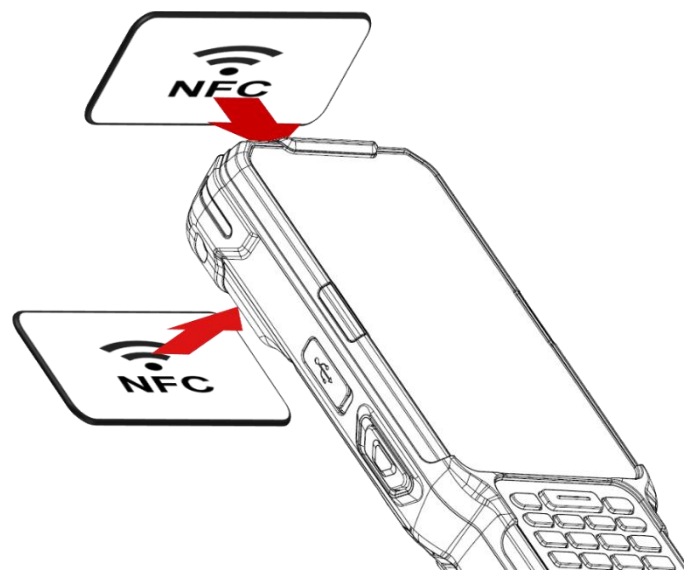

### <span id="page-46-1"></span><span id="page-46-0"></span>**System Information**

There are two locations for checking system information.

### <span id="page-46-2"></span>**On Settings**

You can find the following information in **Settings**  $\{ \circ \}$  > About phone **in**,

- Device name
- Legal information & Certificates
- Model & hardware
- IMEI & SIM status (LTE SKU only)
- Hostname
- Android version
- IP address
- Wi-Fi MAC address
- Bluetooth address
- Build number

### <span id="page-46-3"></span>**On EmKit**

You can find the following information in **EmKit**  $\mathbb{R}^n$  > System Information,

- Processor information
- Version information (Android version, OS image version, SDK version, etc.)
- Manufacturer information (Serial number, Part Number, etc.)
- Device information (Camera, Audio, display, etc.)
- Battery information (Battery charging status, etc.)
- Application Version info (Version of Demos and Tools)

### <span id="page-47-0"></span>**OS Update**

To improve the performance of your device, Point Mobile provides up-to-date OS(Operating System) version. You can update your device via storage, OTG port, and FOTA server. Depending on your workspace environment, choose one of the methods to update the OS.

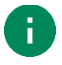

*Note: Please backup your data before starting the update process.*

#### <span id="page-47-1"></span>**OS Update via Storage**

To update the OS using storage,

- 1. Download an OS image file into the root folder of microSD card or device internal storage
- 2. (In case of using SD card) Insert SD card to the device and then turn the device on
- 3. Go to **Settings** > **System** > **Advanced** > **System Update**
- 4. Check if the OS image file shows up in **AVAILABLE VERSIONS**

Figure 61 OS update via storage

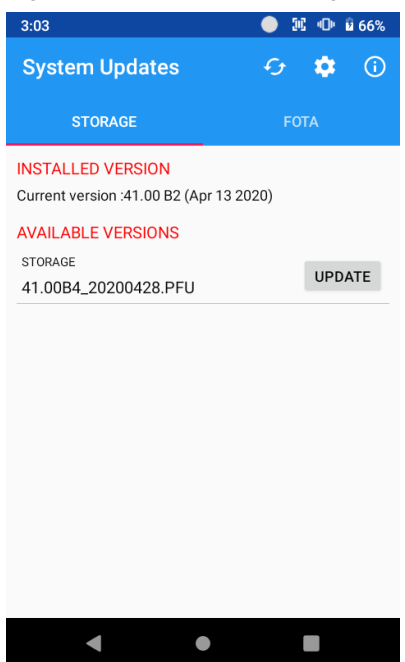

5. Tap **UPDATE** to start the update process

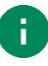

*Note: If the OS image file doesn't show up in AVAILABLE VERSIONS, check the file is placed in the root folder of storage. System only can recognize the file in the root folder.*

#### <span id="page-48-0"></span>**OS update from OTG Port**

PM451 supports the USB OTG feature.

- 1. Prepare a formatted USB flash drive for OS update
- 2. Copy OS image file to the root folder of the flash drive
- 3. Connect the flash drive to the PM451
- 4. Go to **Settings** > **System** > **Advanced** > **System Update**
- 5. Check if the OS image file shows up in **AVAILABLE VERSIONS**
- 6. Tap **UPDATE** to start the update process

#### <span id="page-48-1"></span>**OS update via FOTA**

If you can connect the network, you can use the FOTA server for the update.

- 1. Go to **Settings** > **System** > **Advanced** > **System Update**
- 2. Tap **FOTA** tab or Swipe left to move to **FOTA** tab. If there is an OS version newer than device's one, the server shows the new OS information

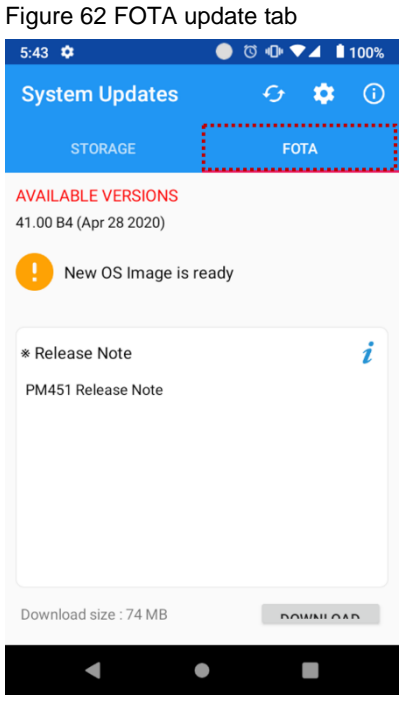

3. Tap **Download**

4. Tap **OK** on the **OS Update** dialog to start to download the OS image file

Figure 63 OS Update dialog

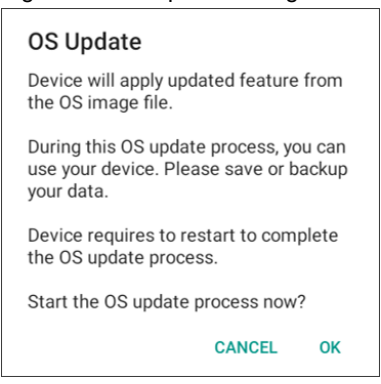

5. When completing the download, you may restart the device. Tap **OK** on the **Restart required** dialog to restart the device.

Figure 64 Restart required dialog

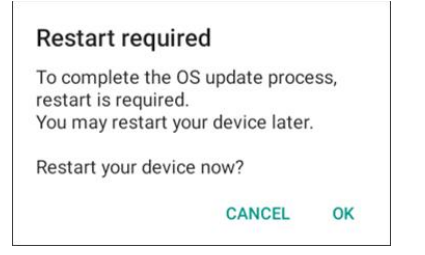

*Note: Basically, you can download OS image file over Wi-Fi or Ethernet only. If you want to download over Mobile Network too, change the setting value in FOTA Settings. Downloading over the Mobile network may result in additional charges.*

Figure 65 FOTA Settings

H.

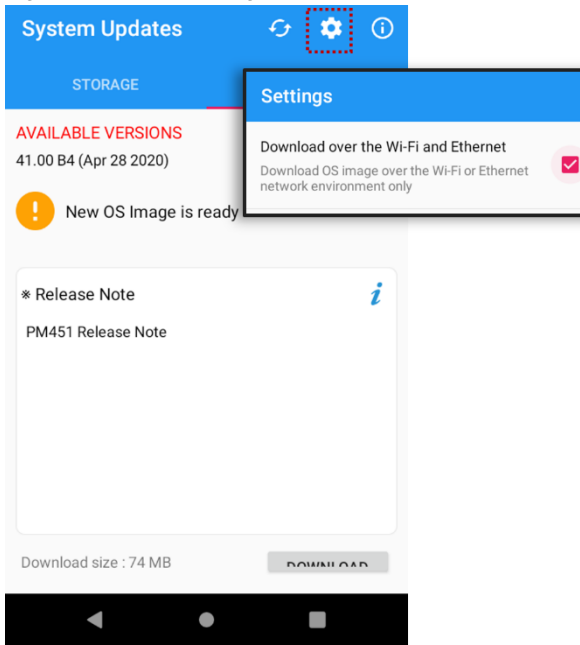

### <span id="page-50-0"></span>**Factory Data Reset**

When you have a problem with your device or want to reset your device, follow the steps below to do a factory data reset.

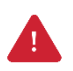

*Caution: Factory data reset will erase all personalized settings and data saved in your phone, such as Google account, apps, user data, etc. And factory data reset cannot undo.*

### <span id="page-50-1"></span>**Factory Data Reset via Settings app**

If you can turn on the device and can access the Settings app,

- 1. Go to **Settings**  $\{0\}$  > System  $\{0\}$  > Advanced > Reset options
- 2. Tap **Erase all data (factory reset)**
- 3. After being aware that factory reset will erase all data from the internal storage, Tap **RESET**

#### **PHONE**

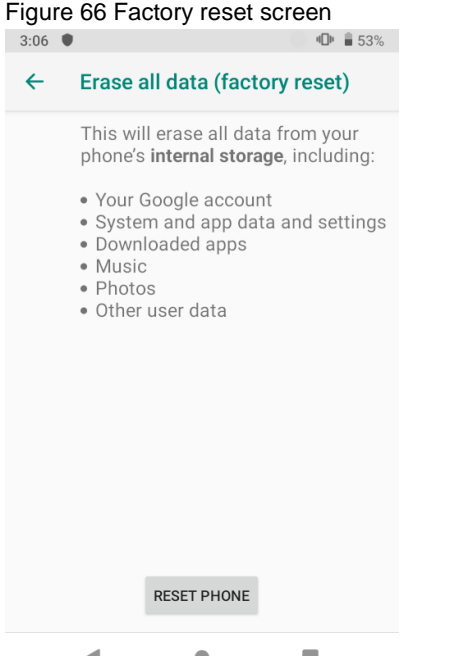

4. Tap **ERASE EVERYTHING** to start the factory reset process

#### <span id="page-51-0"></span>**Factory Data Reset via Recovery mode**

If you cannot turn on the device, try the following steps to do factory data reset using Android recovery mode.

1. Press and hold **SOFT\_RIGHT** and **Fn** in the sequence of keys when PM451 turned off.

▼

ALPHA

 $F4$ 

F8

 $F12$ 

 $BKSP$ 

**SHIFT** 

 $Fn$ 

ENTER

Figure 67 Recovery mode key combination

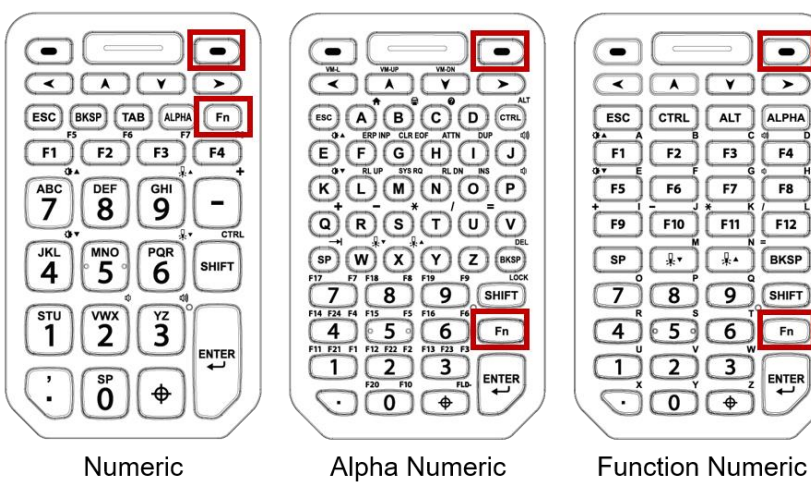

- 2. After short vibration, release the keys.
- 3. Using the keys below, select **Wipe data/factory reset**
	- **Move down** any keys except Enter key and Power button
	- **Select the menu** Enter key or Power button
- 4. After wiping the data, select **Reboot system now**

Figure 68 Factory reset via recovery mode

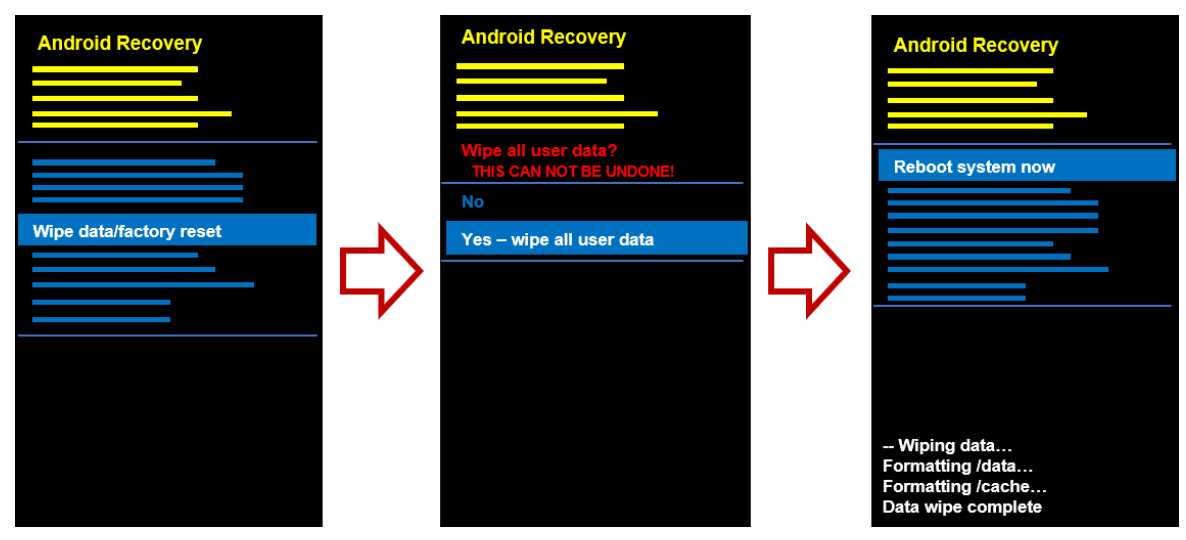

### <span id="page-52-0"></span>**Gun Handle**

Ergonomically designed gun handle is an optional accessory for PM451. You can grip the device comfortably, and scan a barcode with an easy-to-reach scan button.

### <span id="page-52-1"></span>**Attach Gun Handle**

1. Using a screwdriver, remove the four latch screws on the backside of PM451

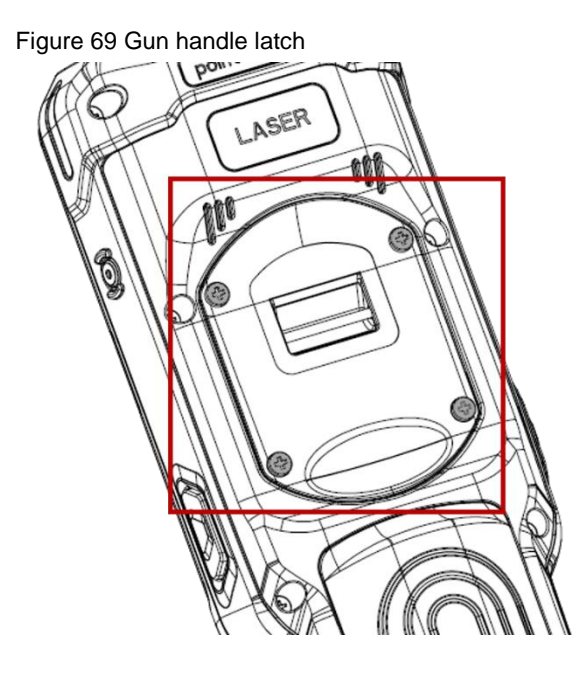

2. After remove the screws, open the gun handle connector cap

Figure 70 Open gun handle cap

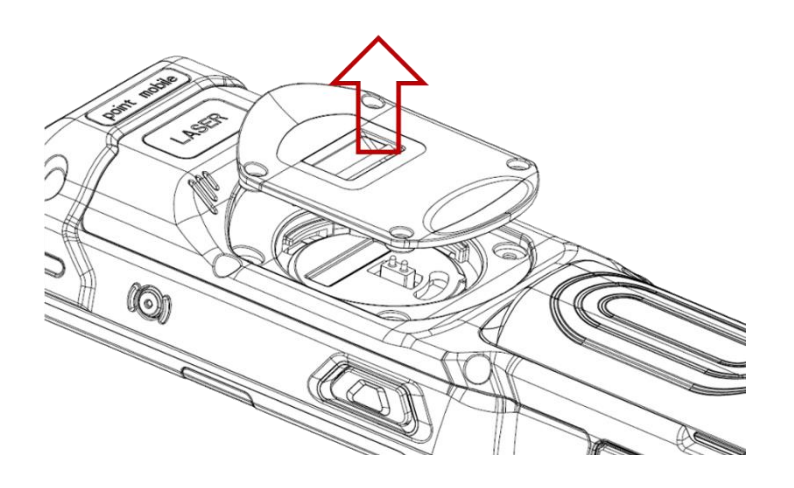

## **Gun Trigger**

3. Attach a gun handle and lock the four screws using a screwdriver.

Figure 71 Gun handle installed

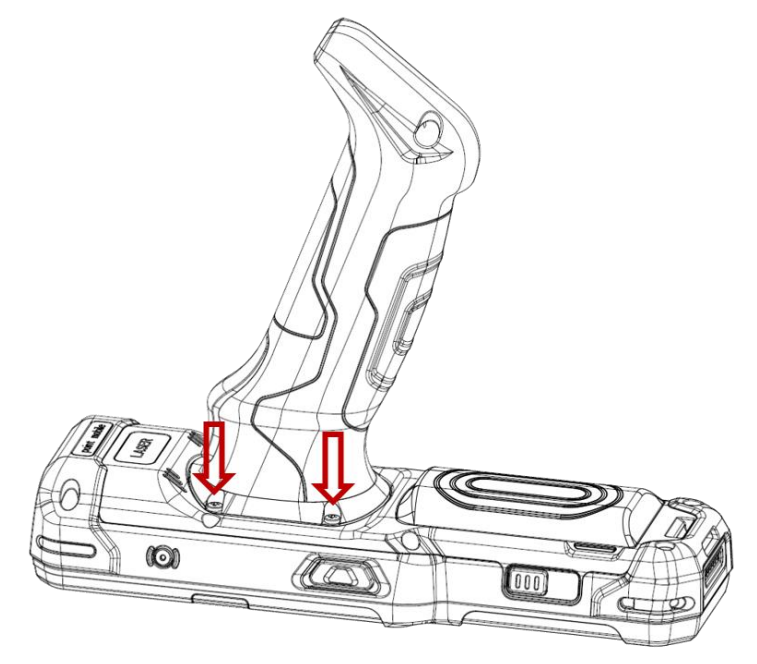

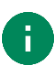

*Note: You can scan a barcode by pressing the Scan button on the gun handle.* Figure 72 Gun handle - Scan button

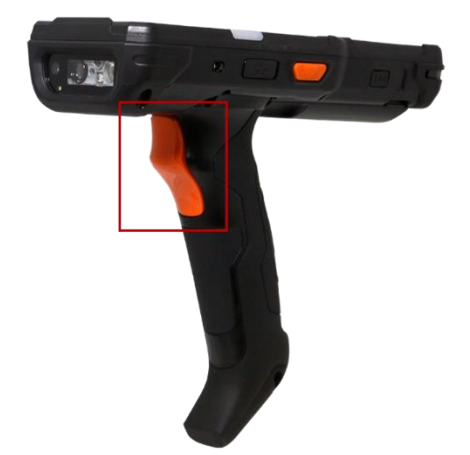

### <span id="page-54-2"></span><span id="page-54-1"></span><span id="page-54-0"></span>**Numeric Keypad**

Figure 73 Numeric keypad

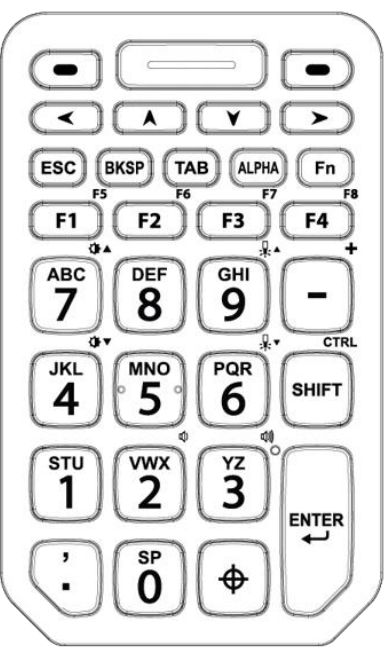

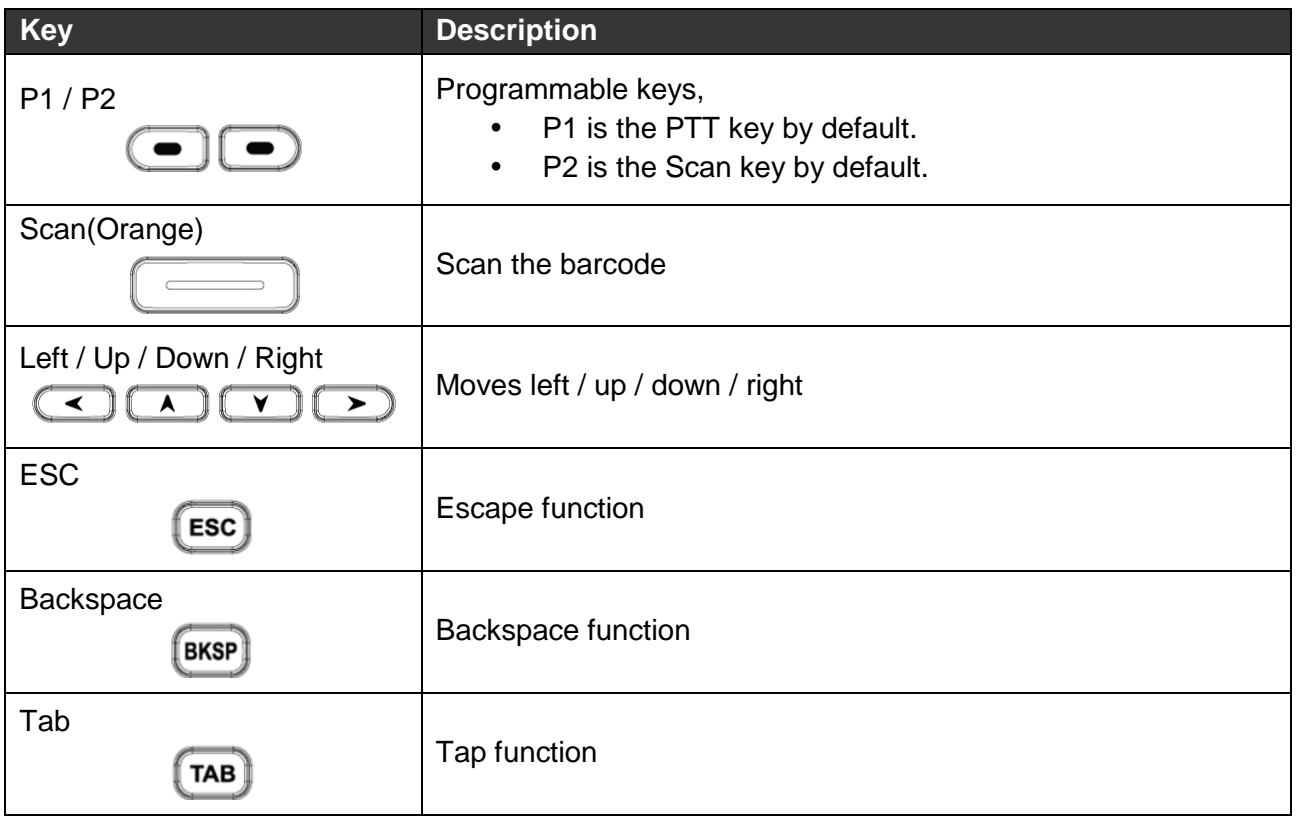

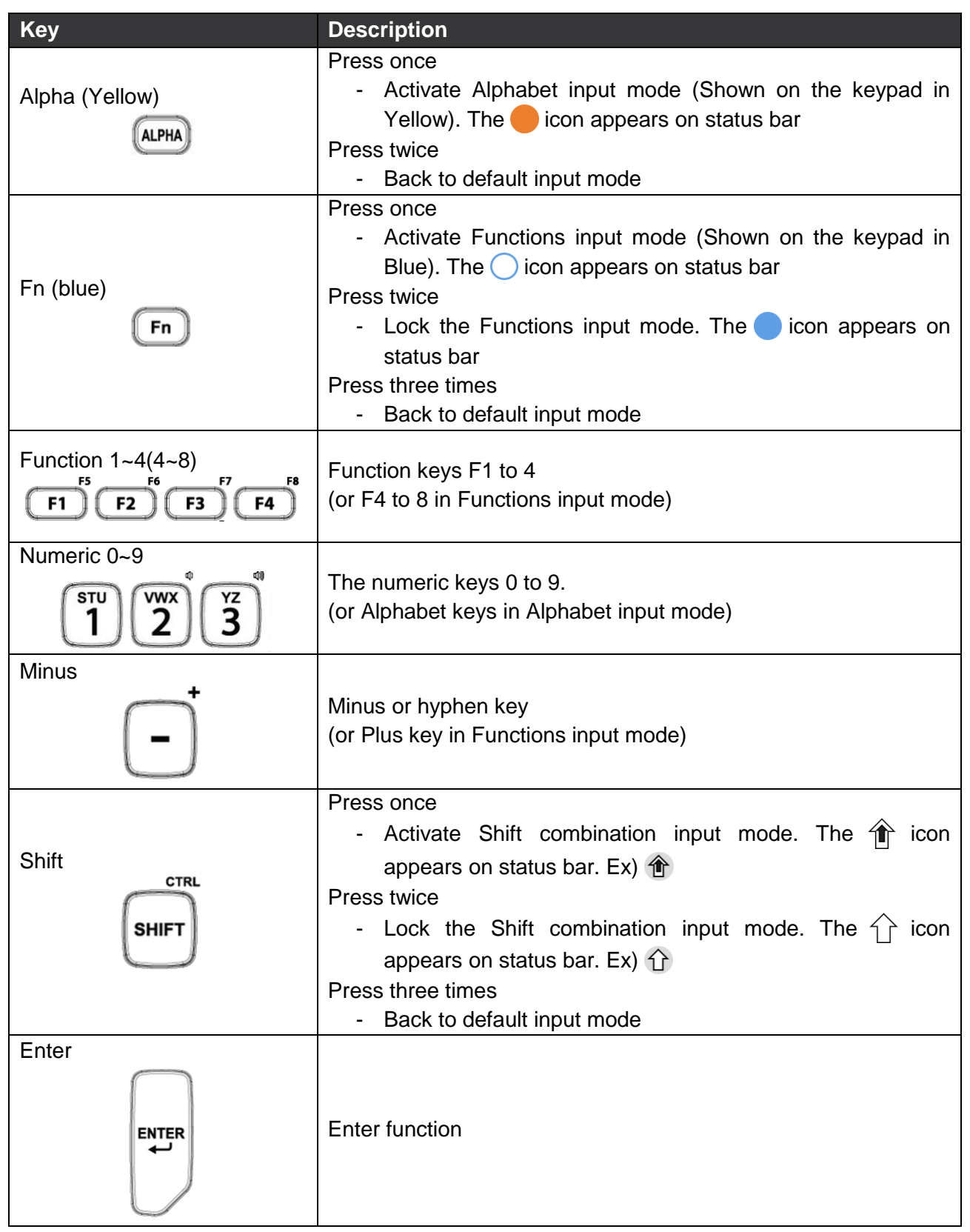

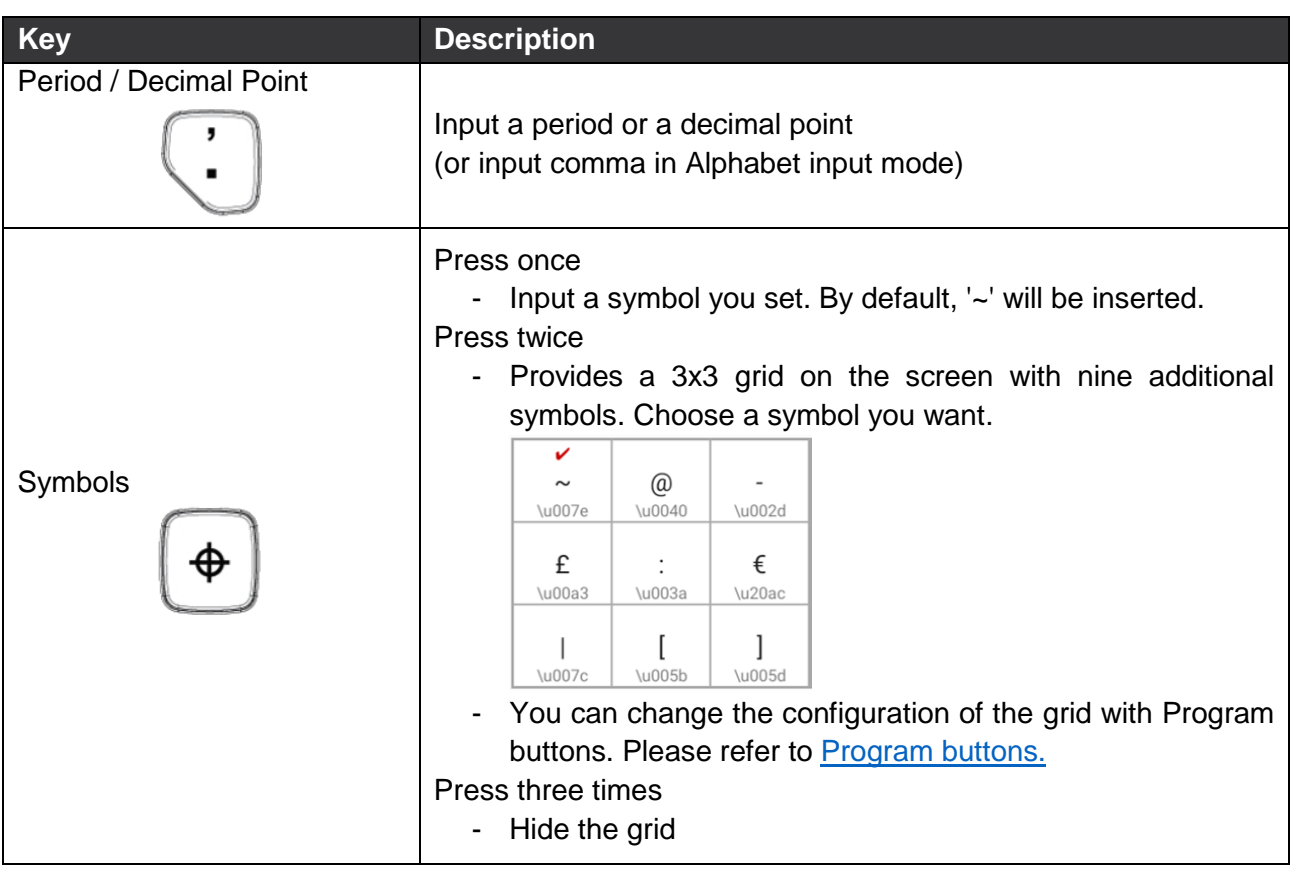

### <span id="page-57-0"></span>**Alpha/Numeric Keypad**

Figure 74 Alpha Numeric Keypad

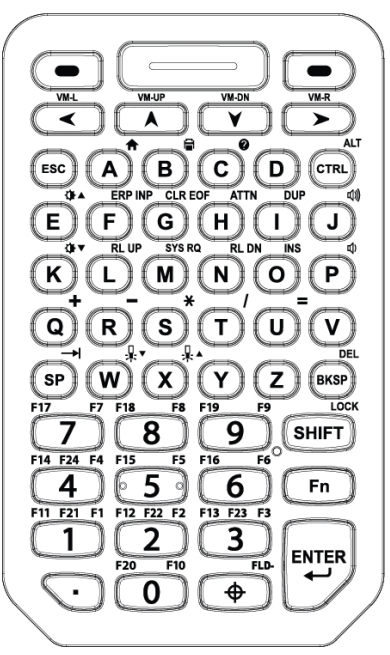

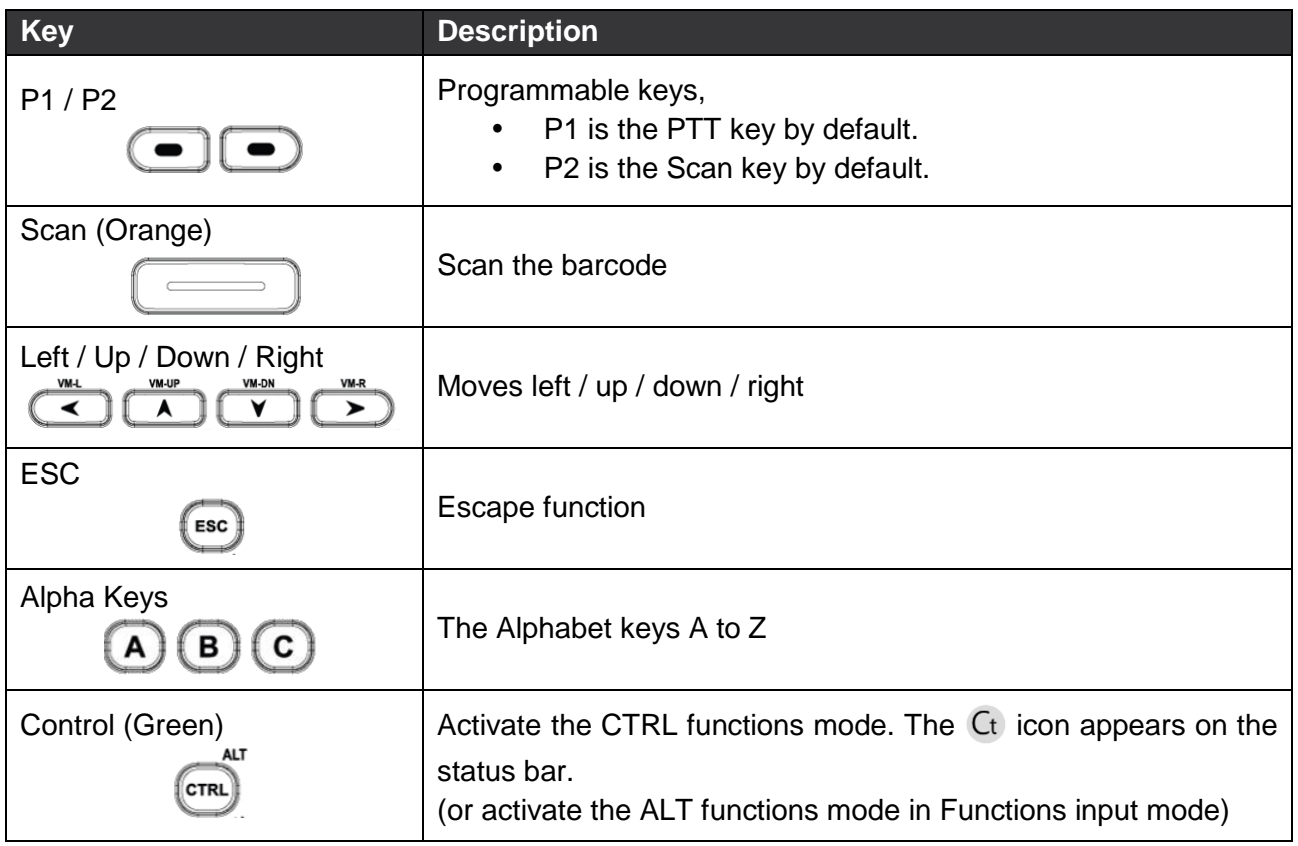

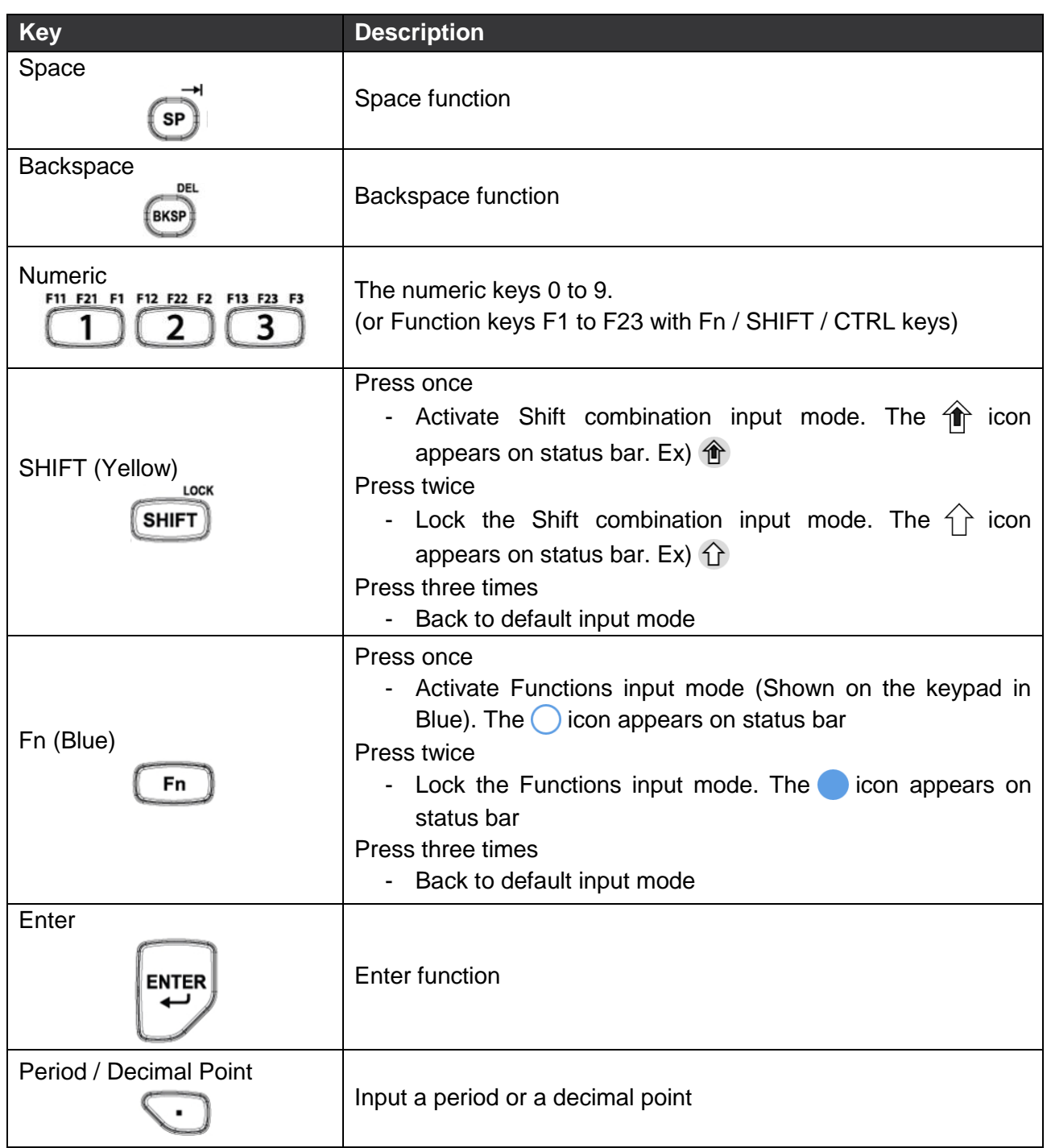

Ð

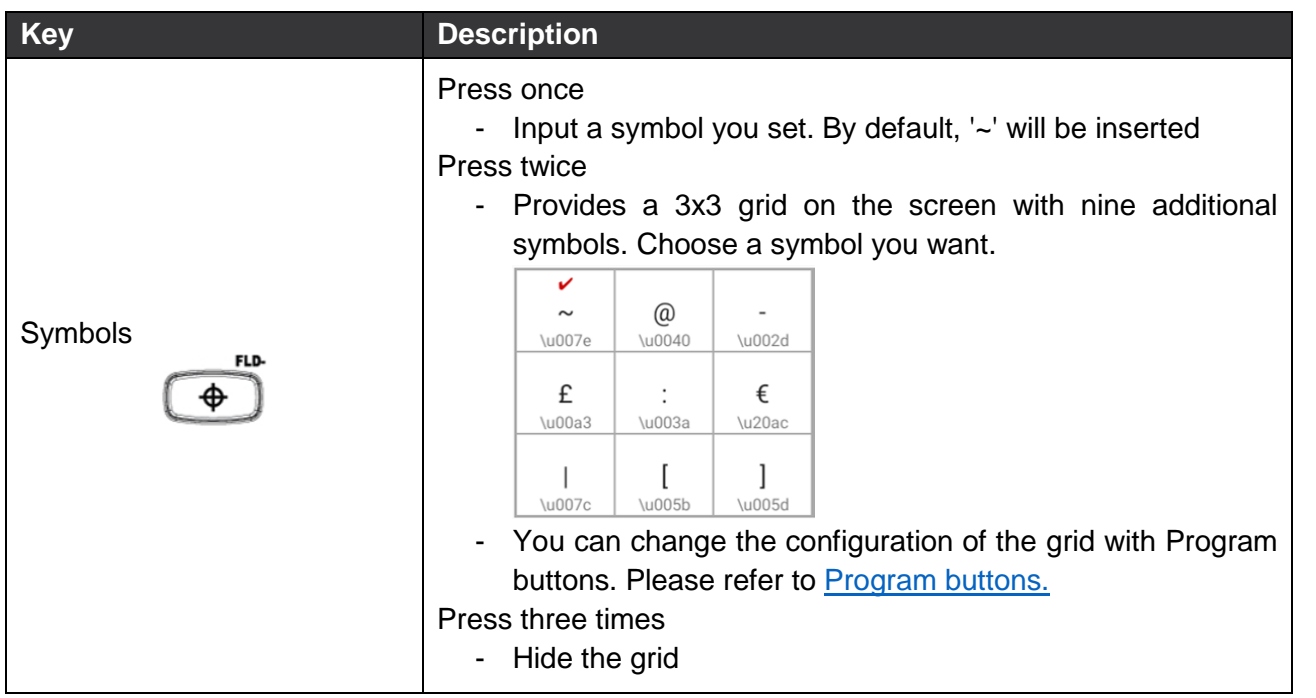

*Note: The 5250 terminal emulation keypad configuration is only used when the 5250 emulation software runs on PM451. Ex) ERP INP, CLR EOF, SYS RQ keys in CTRL functions mode*

### <span id="page-60-0"></span>**Function/Numeric Keypad**

Figure 75 Function Numeric Keypad

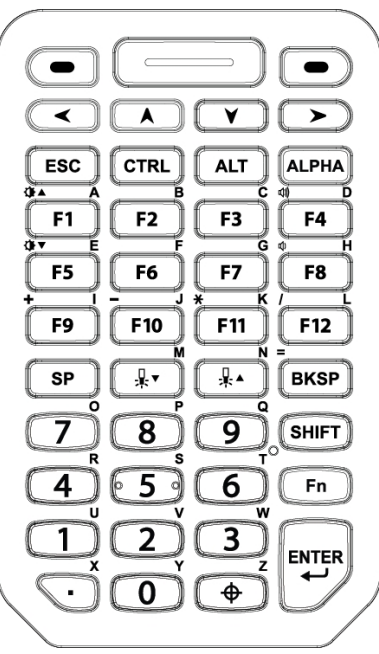

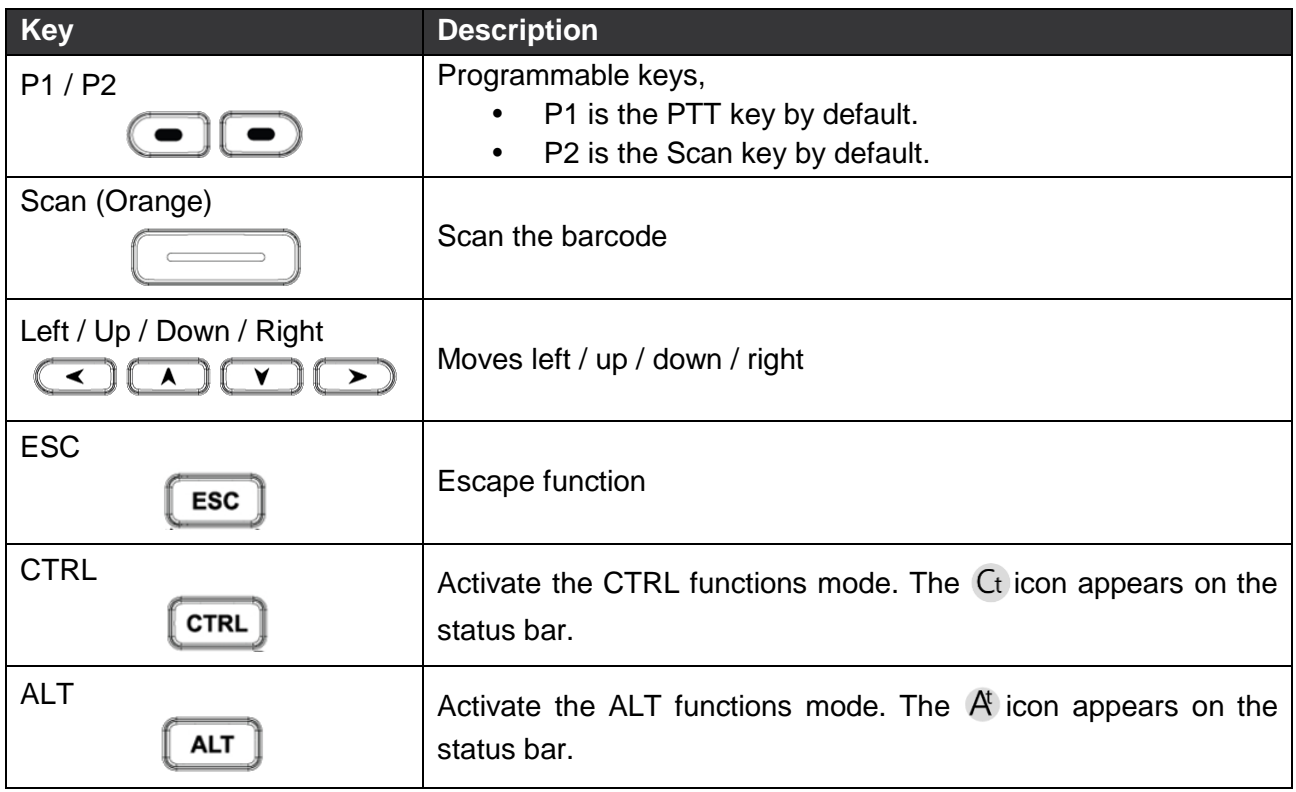

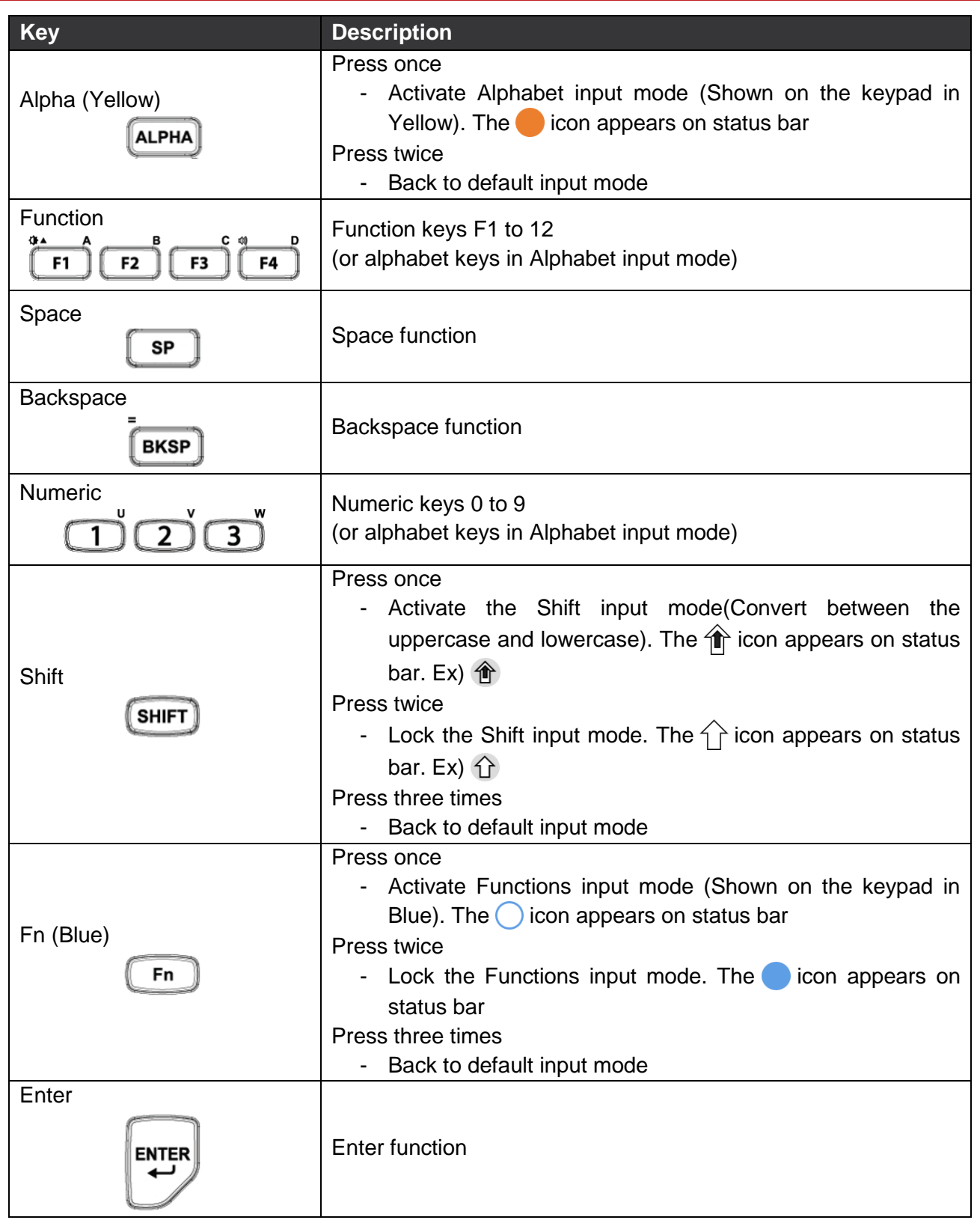

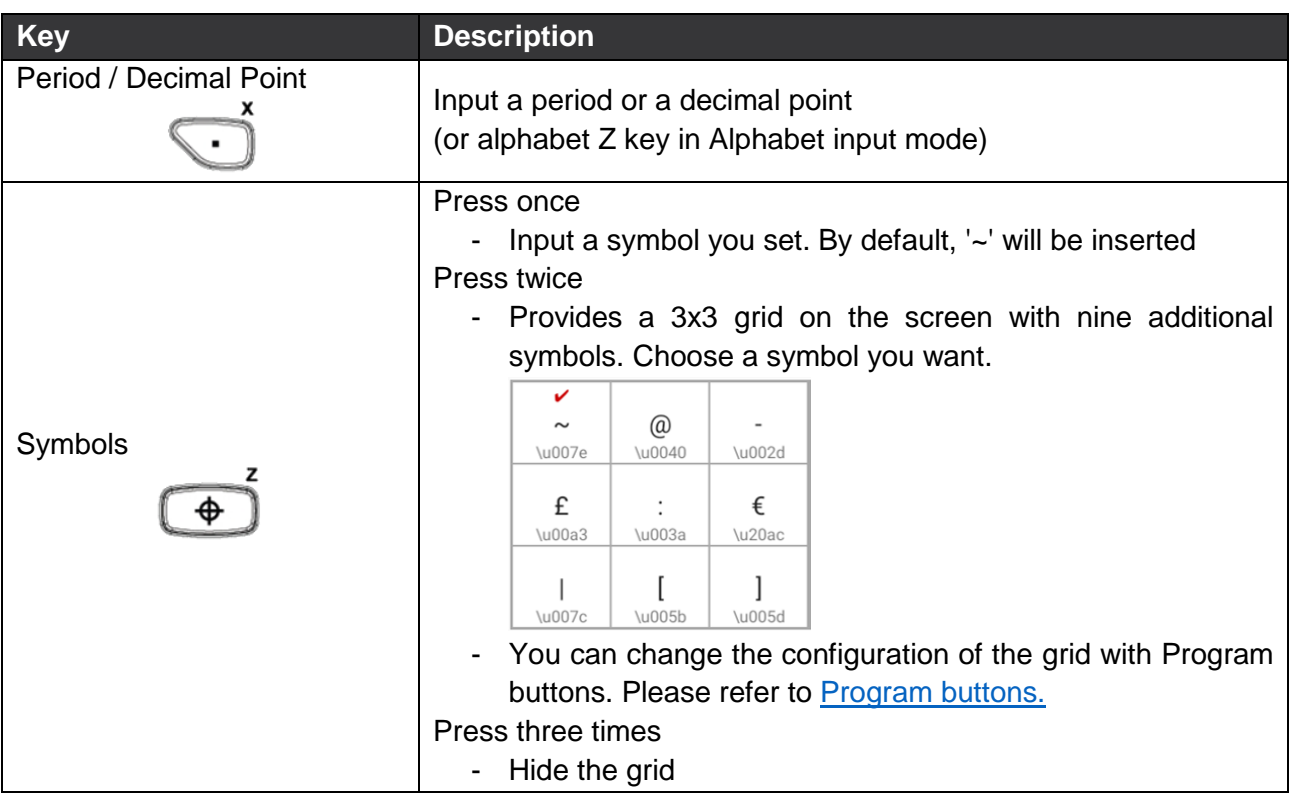

### <span id="page-63-0"></span>**Functions**

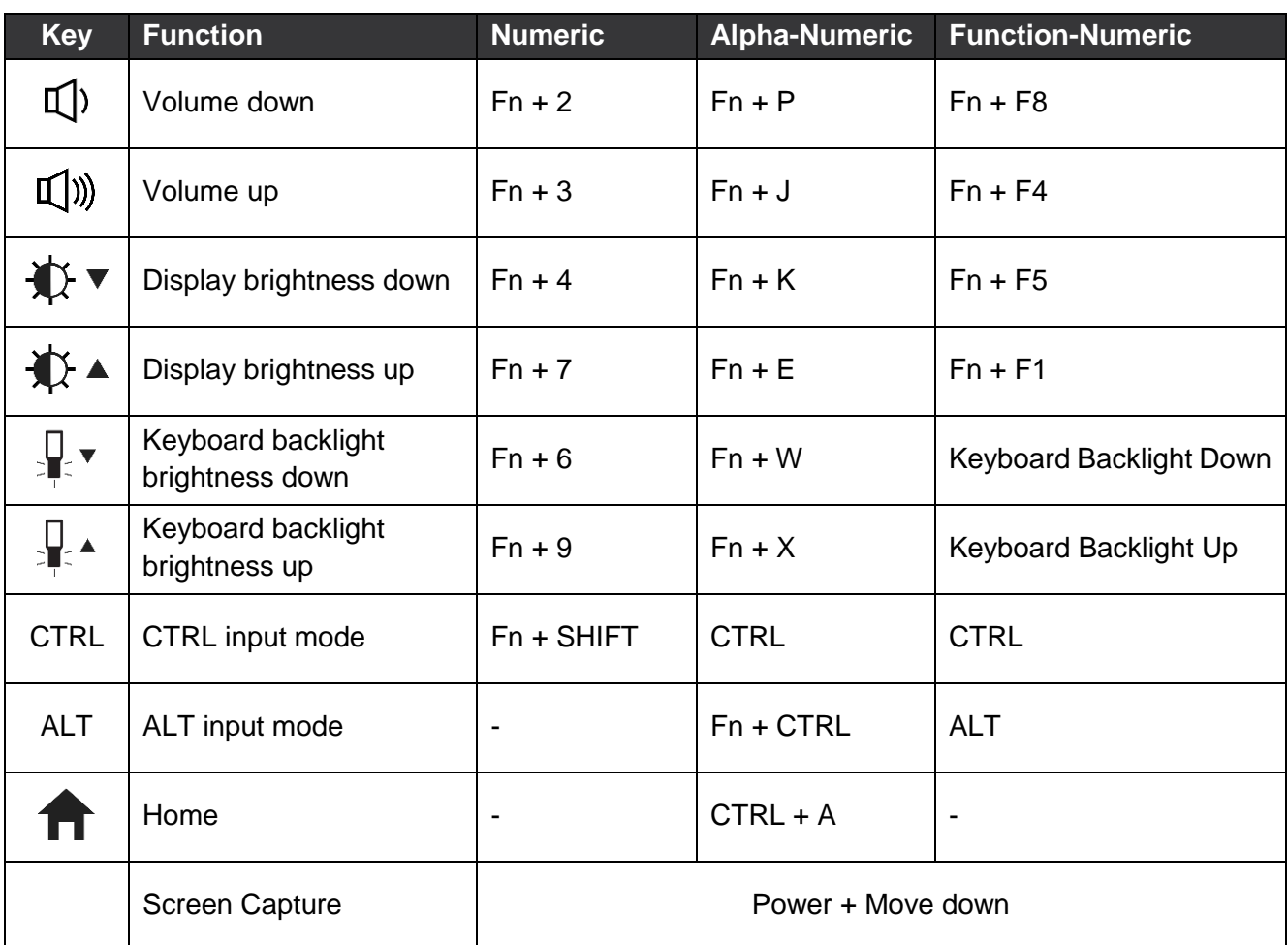

### <span id="page-64-0"></span>**Program Buttons**

Point Mobile provides a solution that allows keys to be mapped to other functions or applications. To use the solution,

- 1. Go to **EmKit** > **Program Buttons**
- 2. Select a key that you want to remap
- 3. Select a desired function or application in the list
- 4. Tap **OK**
- 5. After changing all key mapping, tap **Apply** to save the changes

Figure 76 Program Buttons\_Properties

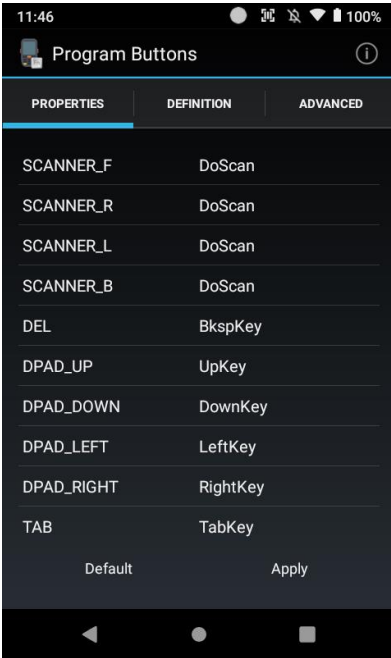

You can set the grid configuration of Symbols key in keypad with Program Buttons, too. To set the grid,

- 1. Move to **ADVANCED** tab
- 2. Tap a cell of the grid you want to change
- 3. Input the keycode of the desired symbol in the dialog
- 4. Tap **OK** on the dialog
- 5. After changing the configuration of grid, tap **Apply** to save the changes

#### Figure 77 Program Buttons\_Advanced •  $\mathbb{R} \times 1100\%$ **Program Buttons**  $(i)$ **PROPERTIES** DEFINITION **ADVANCED** Double Click  $OFF$ Vibration Alarm  $\overline{M}$ Load alarm file path SYMBOL GRID SETTINGS  $@$  $\sim$ \u007e \u0040 \u002d £ € \u00a3 \u003a \u20a  $\begin{array}{c} \text{L} \\ \text{L} \\ \text{L} \\ \text{L} \end{array}$  $\mathbf{I}$ I \u007c \u005d Default Apply  $\blacksquare$  $\bullet$  $\overline{\phantom{0}}$

### <span id="page-65-0"></span>**Microphone**

Find the location of microphone by keypad type in **Figure 78**.

Figure 78 Location of microphone

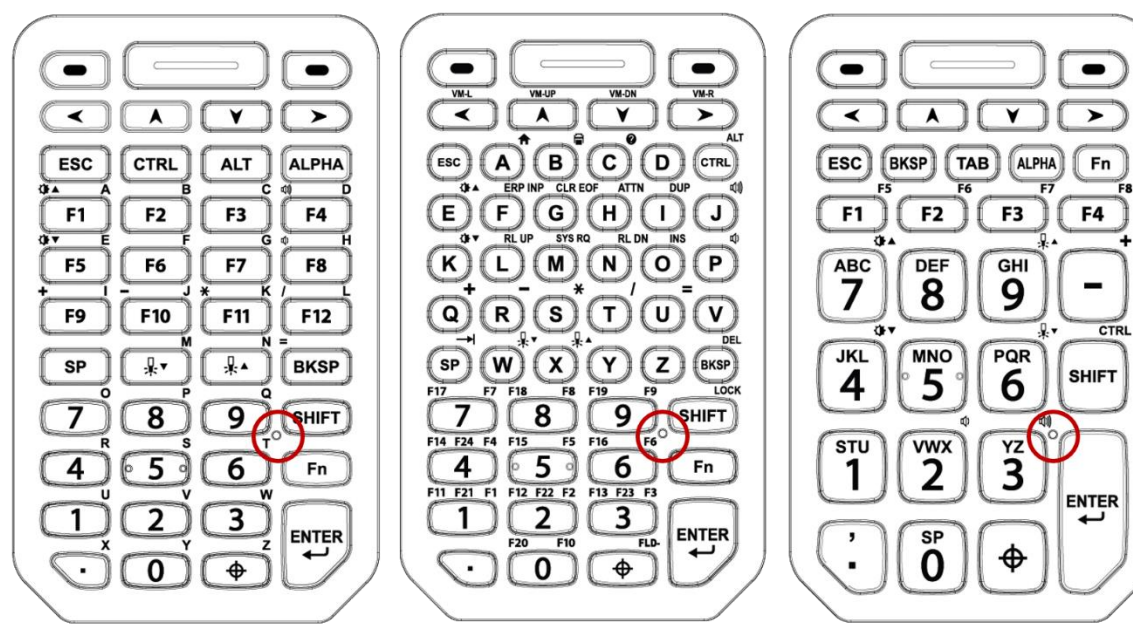

## <span id="page-66-0"></span>**Safety Information**

Please note PM451 is battery-embedded design with a removable battery. Unauthorized personnel are strictly prohibited from disassembling the device.

In case your device does not work as expected, you are strongly recommended to restart it by pressing and holding the power button for at least 12 seconds until the startup screen appears. If your phone has encountered a serious error and cannot be recovered, you should reset your phone to factory settings. For more details, please refer to [Factory Data Reset.](#page-50-0)

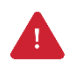

*Caution: Factory data reset will erase all personalized settings and data saved in your phone, such as Google account, apps, user data, etc. And factory data reset cannot undo.*

### <span id="page-66-1"></span>**Battery Safety Information**

Follow the battery safety guidelines for safe usage, storage, and disposal of Li-ion batteries. Improper battery use may result in a fire, explosion, or other critical hazards.

#### **Battery Safety Guidelines**

- Use only Point Mobile approved batteries and charging accessories. Other batteries and chargers may damage the device or result in a fire, leakage, or other hazards.
- Do not expose the battery to excessive heat or cold.
- Do not use or store the battery in or near areas that might get very hot, such as in a parked vehicle, near a heat duct or close to other heat sources.
- Do not allow objects that may cause a short circuit, such as metal objects, corrosive substances, or liquids like water, to contact the battery.
- Do not disassemble, crush, bend, shred, press, or other actions that may damage or deform the battery.
- Do not use or replace the battery on the go or from a high location. Dropping may result in an explosion or fire.
- Do not put any labels, stickers, tags, etc. on the device or battery. Performance of the device or battery, such as sealing, drop, or tumble, could be affected.
- Close supervision is necessary when used near children to avoid the risk of injury.
- If battery leakage is observed, avoid any contact with the skin or eyes and properly dispose of the battery. If contact has been made, wash the affected area with water for 15 minutes and seek medical advice.
- If you notice any type of damage to the battery, such as swelling, dents, and leaks, stop using it immediately and contact Point Mobile.

## **Safety Information**

#### **Battery Charging Guidelines**

- Charge the battery in a clean, cool, dry, and ventilated environment.
- Separate the charger from the battery as soon as possible when the battery is fully charged.
- Battery performance can degrade due to the stress of daily charging and discharging. Batteries typically need to be replaced after 300 to 500 charging cycles (full charge-discharge cycles) or when the battery capacity has been reduced to  $70 \sim 80\%$  of its original capacity. The actual number of charging cycles varies based on usage patterns, temperature, age, and other factors.

#### **Battery Storage / Disposal Guidelines**

- Store the batteries in a clean, dry and ventilated environment within ambient temperature ranges of 20±5℃.
- For safety regulations, batteries are charged to below 20~30% of full capacity during production.
- When not using batteries for a long period, charge the battery for 30 minutes to 1 hour at least once every 6 months to prevent full discharge and keep the performance.
- Batteries should be stored separately when storing for long periods. Disconnect from any device, charger, or cradle.
- Dispose of used batteries promptly according to local disposal regulations.
- Do not dispose of the battery in fire. It may cause explosion.
- *Notice:* The battery is consumable. Point Mobile provides a warranty for the battery for 12 months after purchase.

If you suspect the battery swelling, change the battery immediately and contact Point Mobile.

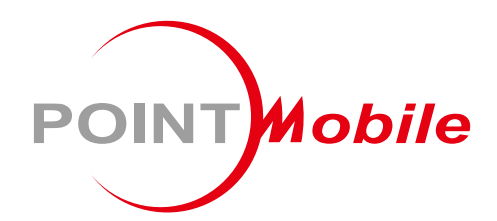

### Point Mobile. Co., Ltd.

#### **Offline**

Tel: +82-2-3397-7870~1 ARS: +82-1800-3010 Fax: +82-2-3397-7872 Address: 9F Kabul Great Valley, 32, Digital-ro 9-gil, Geumcheon-gu, Seoul, Korea 08512

#### **Online**

Website: https://www.pointmobile.com E-mail: pm\_support@pointmobile.com